### PC-HELPER

Digital I/O Module with Opto-Isolation for USB **DIO-8/8(USB)GY**

Digital Input Module with Opto-Isolation for USB

# **DI-16(USB)GY**

Digital Output Module with Opto-Isolation for USB

# **DO-16(USB)GY**

User's Manual

CONTEC CO.,LTD.

# **Copyright**

Copyright 2002 CONTEC CO., LTD. ALL RIGHTS RESERVED

No part of this document may be copied or reproduced in any form by any means without prior written consent of CONTEC CO., LTD.

CONTEC CO., LTD. makes no commitment to update or keep current the information contained in this document.

The information in this document is subject to change without notice.

All relevant issues have been considered in the preparation of this document. Should you notice an omission or any questionable item in this document, please feel free to notify CONTEC CO., LTD.

Regardless of the foregoing statement, CONTEC assumes no responsibility for any errors that may appear in this document nor for results obtained by the user as a result of using this product.

# **Trademarks**

All company and product names that are referred to in this manual are generally trademarks or registered trade.

## **Product Configuration**

-USB module (one of the following products)

[DIO-8/8(USB)GY, DI-16(USB)GY, DO-16(USB)GY]…1

- First step guide …1

- CD-ROM \*1 [API-USBP(WDM)]…1

-Interface connector (plugs) FK-MC0,5/9-ST-2.5…2

-Power connector MC1,5/3-ST-3,5 …1

-USB cable (1.8m)…1

-Protective Rubber…4

-Magnet…2

\*1 The CD-ROM contains the driver software and User's Guide (this guide)

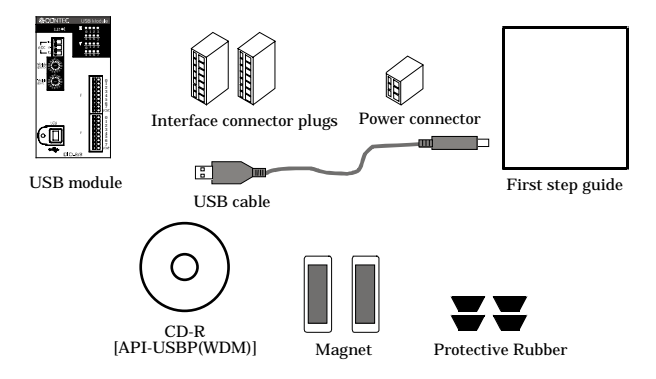

*Check the contents to make sure that you have everything listed below. If you do not have all the items or have any damage, contact your distributor or CONTEC group office where you purchased.*

# **Table of Contents**

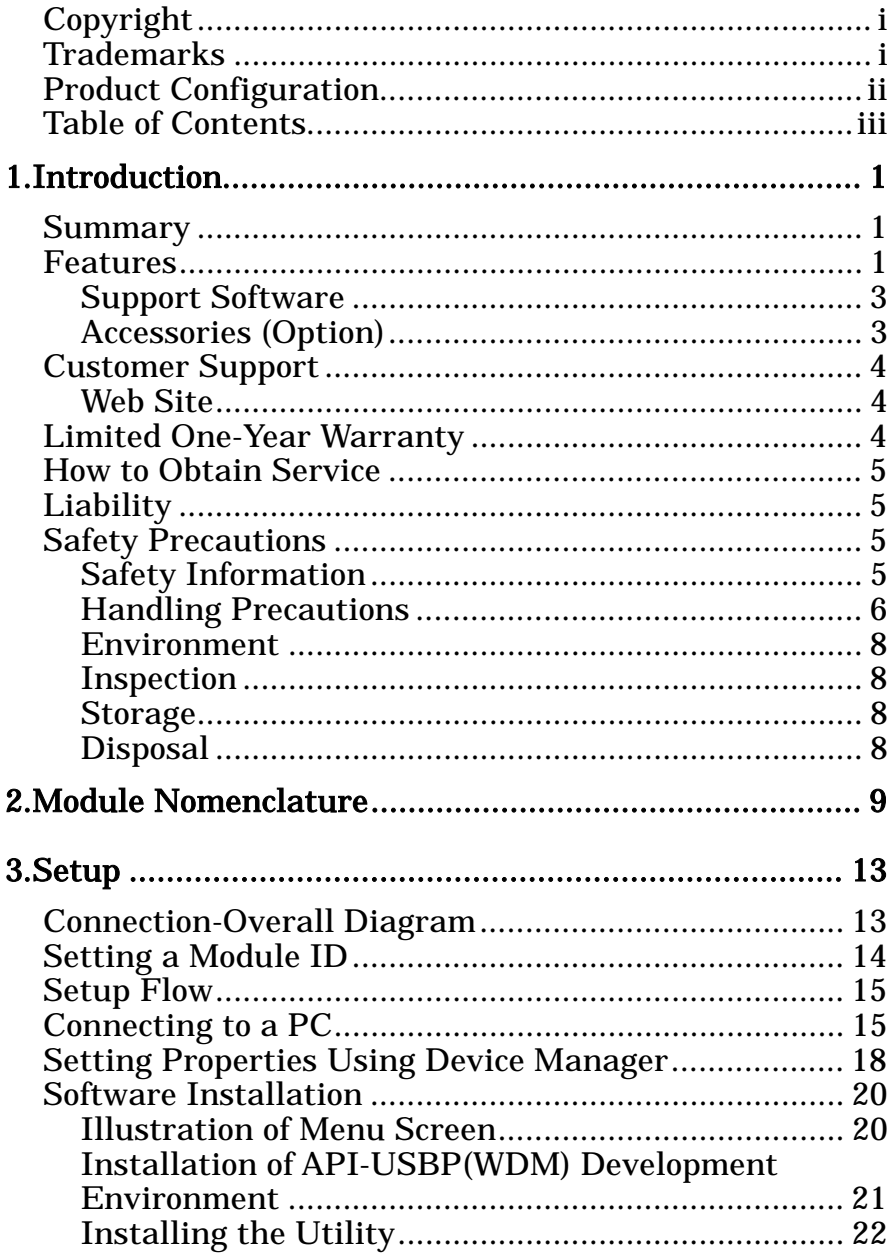

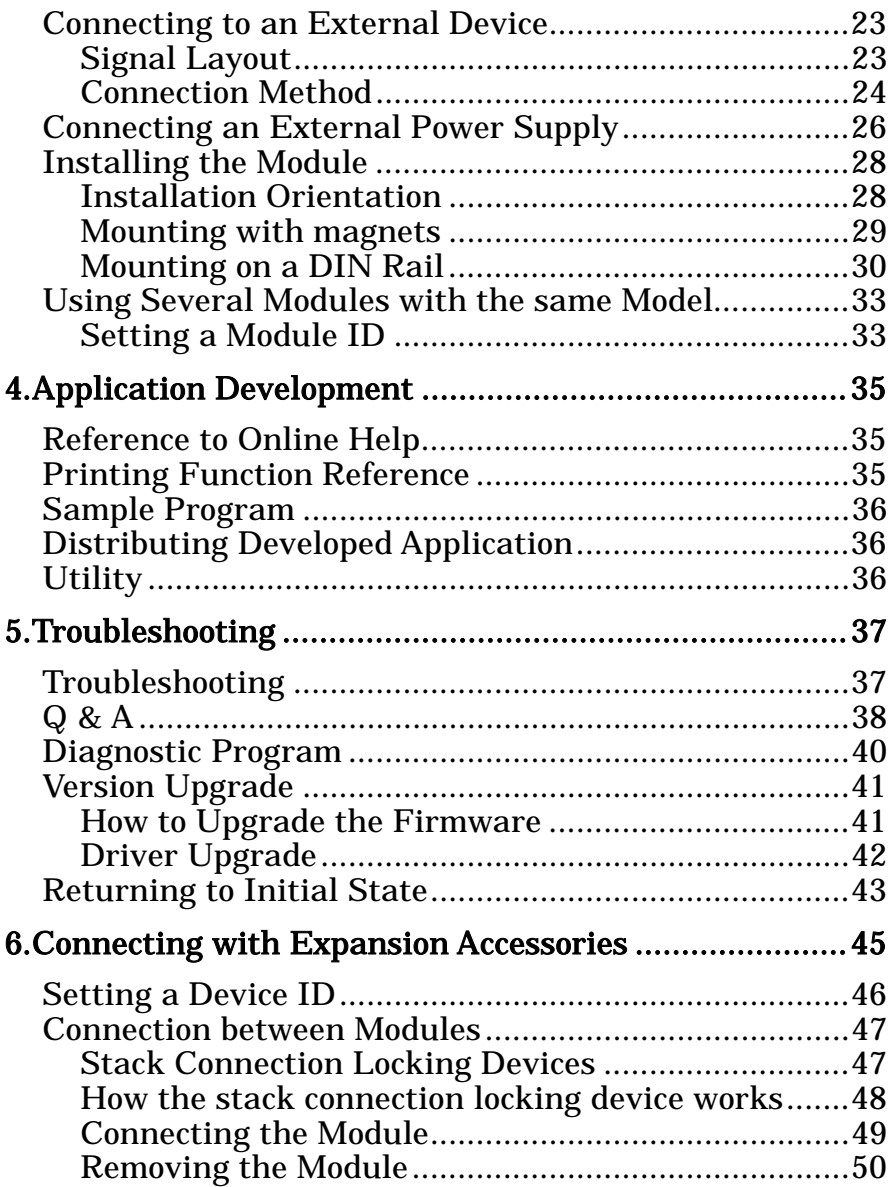

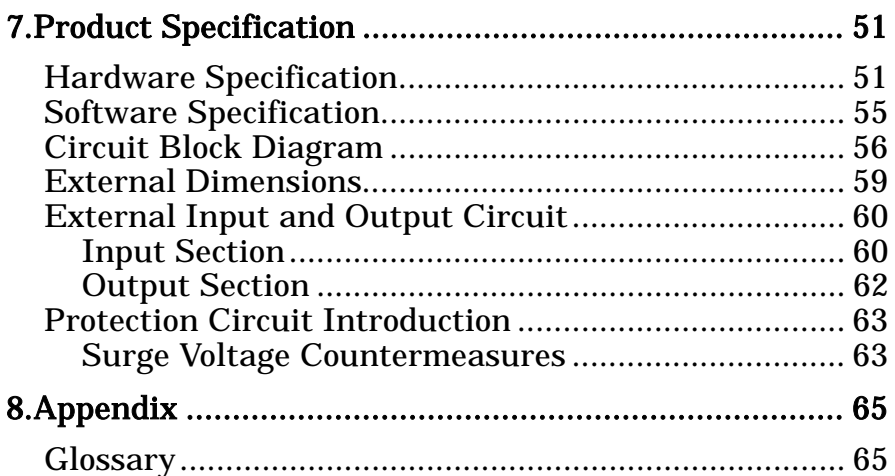

### **1. Introduction**

## **Summary**

This product is a USB 2.0 compliant module that extends the digital signal I/O functions of a PC.

The DIO-8/8(USB)GY is a 12 - 24VDC opto-coupler isolated type with input 8ch and open-collector output 8ch.

The DI-16(USB)GY is a 12 - 24VDC opto-coupler isolated type with input 16ch.

The DO-16(USB)GY is a 12 - 24VDC opto-coupler isolated type with open-collector output 16ch.

Using the expansion module available as an option can increase the number of I/O channels. In addition, this product has an attachment that allows this product to be directly attached onto 35-mm DIN rails useful for embedded applications. Windows driver is bundled with this product.

Possible to be used as a data recording device for LabVIEW, with dedicated libraries.

### **Features**

### **Opto-coupler isolated input (supporting current sink output and current source output) and opto-coupler isolated open-collector output (current sink type)**

DIO-8/8(USB)GY has the opto-coupler isolated input 8ch (supporting current sink output and current source output) whose response speed is 1msec and opto-coupler isolated open-collector output 8ch (current sink type).

DI-16(USB)GY has the opto-coupler isolated input 16ch (supporting current sink output and current source output) whose response speed is 1msec.

DO-16(USB)GY has the opto-coupler isolated open-collector output 16ch (current sink type) whose response speed is 1msec.

Common terminal provided per 8ch, capable of supporting a different external power supply

Supporting driver voltages of 12 - 24 VDC for I/O

### **Conforming to the USB1.1 and USB2.0 Standards and supporting the internal and external power supplies**

Compatible to USB1.1/USB2.0 and capable to achieve high speed transfer at HighSpeed (480 Mbps).

Not necessary to power this product externally as the bus power of USB is used. Capable of accepting an external power supply (optional AC adapter) when lower power consumption is required, e.g., for use with a notebook PC

#### **Opto-coupler bus isolation**

As the USB (PC) is isolated from the input and output interfaces by opto-couplers, this product has excellent noise performance.

### **Trigger monitor function integrated**

The CPU inside the module can report status changes (rise and fall) to the host in a minimum cycle of 1msec.

#### **Easy to increase the number of I/O channels using an expansion module**

Adding optional modules (up to 3 units) can easily increase the number of I/O channels. The unique structure for connection by stacking enables easy and compact system configuration.

### **Screw-less connector plug facilitating wiring and plugging/unplugging**

Wiring and plugging/unplugging are easy as the screw-less connector plug is used.

### **Capable of being mounted on 35-mm DIN rails**

The module is equipped with an attachment for mounting on 35-mm DIN rails on the back, allowing the module to be attached onto and detached from DIN rails.

### **LabVIEW is supported by a plug-in of dedicated library VI-DAQ.**

Using the dedicated library VI-DAQ makes it possible to create each application for LabVIEW.

### **Support Software**

It is suggested that support software produced by our company should be used according to the goal and development environment.

#### Driver Library **API-USBP(WDM)** (Bundled)

It is the library software, and which supplies command of hardware produced by our company in the form of standard Win32 API function(DLL). Using programming languages supporting Win32API functions, such as Visual Basic and Visual C++ etc., you can develop high-speed application software with feature of hardware produced by our company.

In addition, you can verify the operation of hardware using Diagnostic programs.

CONTEC provides download services (at http://www.contec.com/apiusbp/) to supply the updated drivers and differential files.

Further details may be found in the help within supplied CD-ROM or the homepage of our company.

#### **< Operating Environment >**

OS Windows XP, Server 2003, 2000, Me, 98, etc.. Adaptation language Visual C++ .NET, Visual C# .NET, Visual Basic .NET, Visual C++, Visual Basic, Delphi, C++Builder, etc..

### **Accessories (Option)**

Isolated digital I/O module : DIO-8/8(FIT)GY (Expansion module for DIO-8/8(USB)GY) Isolated input module : DI-16(FIT)GY (Expansion module for DI-16(USB)GY) Isolated output module : DO-16(FIT)GY (Expansion module for DI-16(USB)GY) AC adapter (input: 90 - 264VAC, output : 5VDC 2.0A) : POA200-20 AC-DC power supply unit(input: 85 - 132VAC, output: 5VDC 3.0A) : POW-AC13GY AC-DC power supply unit(input: 85 - 264VAC, output: 5VDC 2.0A) : POW-AD22GY DC-DC power supply unit(input: 10 - 30VDC, output: 5VDC 3.0A) : POW-DD10GY DC-DC power supply unit(input: 30 - 50VDC, output: 5VDC 3.0A) : POW-DD43GY \* Check the CONTEC's Web site for more information on these options.

# **Customer Support**

CONTEC provides the following support services for you to use CONTEC products more efficiently and comfortably.

### **Web Site**

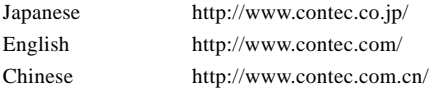

### **The latest product information**

Up-to-date information of the product is supplied.

In addition, the product manual with the form of PDF file and various technical data are supplied.

#### **Free download**

You can download the up-to-date driver and missing files.

In addition, you can also download sample programs in various languages.

# **Limited One-Year Warranty**

CONTEC products are warranted by CONTEC CO., LTD. to be free from defects in material and workmanship for up to one year from the date of purchase by the original purchaser.

Repair will be free of charge only when this device is returned freight prepaid with a copy of the original invoice and a Return Merchandise Authorization to the distributor or the CONTEC group office, from which it was purchased.

This warranty is not applicable for scratches or normal wear, but only for the electronic circuitry and original boards. The warranty is not applicable if the device has been tampered with or damaged through abuse, mistreatment, neglect, or unreasonable use, or if the original invoice is not included, in which case repairs will be considered beyond the warranty policy.

## **How to Obtain Service**

For replacement or repair, return the device freight prepaid, with a copy of the original invoice. Please obtain a Return Merchandise Authorization number (RMA) from the CONTEC group office where you purchased before returning any product.

**\* No product will be accepted by CONTEC group without the RMA number.**

# **Liability**

The obligation of the warrantor is solely to repair or replace the product. In no event will the warrantor be liable for any incidental or consequential damages due to such defect or consequences that arise from inexperienced usage, misuse, or malfunction of this device.

## **Safety Precautions**

Understand the following definitions and precautions to use the product safely.

### **Safety Information**

This document provides safety information using the following symbols to prevent accidents resulting in injury or death and the destruction of equipment and resources. Understand the meanings of these labels to operate the equipment safely.

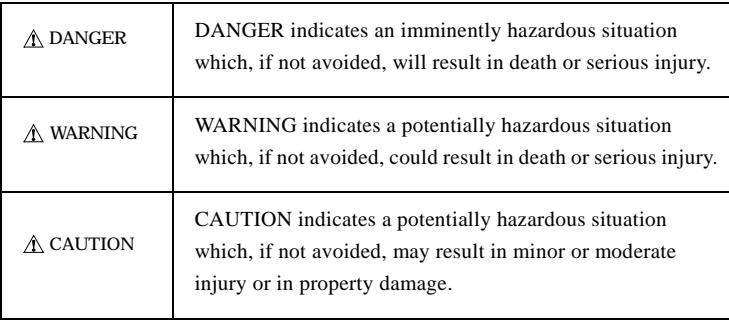

### **Handling Precautions** A DANGER

Please do not use the product in environments subject to flammable and corrosive gas. Otherwise, it can bring on exploding, fire, electric shock and trouble.

### $\Lambda$  CAUTION  $=$

- There are switches on the module that need to be set in advance. Be sure to check its switch settings before using the module.
- Please do not change the module switch settings in an unauthorized manner. Otherwise, it can bring about malfunction, heating and trouble.
- Please do not subject the module to impact or bend it. Otherwise, it can bring about malfunction, heating, trouble and damage.
- Please do not touch the metallic pins on the external module connector. Otherwise, it can bring about malfunction, heating and trouble.
- Please do not connect expansion module when the power for the module is turned on.

Otherwise, it can bring about malfunction, heating and trouble.

Be sure to turn off the power for the USB module.

- When you use the module in a noisy environment or are nervous about noise, attach ferrite cores to the connection cable.
- Attach ferrite cores to the cable connected to the interface connector.
- Connect the USB connector plug to the ground.
- Attach ferrite cores to the USB cable.
- When using the AC adapter, attach ferrite cores to its power cable.
- Connect the power-supply connector plug MC1,5/3-ST-3,5 (accessory) or AC adapter (option) connector to the ground so that the FG pin in the +5-VDC input terminal is grounded.
- When you use the module in a noisy environment or are nervous about noise, attach ferrite cores to the connection cable.
- Please do not touch the module with a wet hand when the power for the module is turned on.

It is danger of electric shock.

Be sure to turn off the power for the USB module.

- If you notice any strange odor or overheating, please unplug the power cord and USB cable immediately.

Otherwise, it can bring about malfunction, heating and trouble.

In the event of an abnormal condition or malfunction, please consult the dealer from whom the product was purchased.

- In order to add functions to the product and perform quality improvement, the product specification is subject to change without notice. Even if you use the product again, please be sure to read the manual to confirm the content.
- Please do not modify the product. CONTEC will bear no responsibility for any problems, etc., resulting from modifying the product.

© CONTEC

- Please do not open the product casing. CONTEC will disclaim any responsibility for products whose casing has been opened.
- Regardless of the foregoing statement, CONTEC assumes no responsibility for any errors that may appear in this document nor for results obtained by the user as a result of using this product.

### **Environment**

Use this product in the following environment. If used in an unauthorized environment, the board may overheat, malfunction, or cause a failure.

#### **Operating temperature**

 $0 - 50$ °C

#### **Operating humidity**

10 - 90%RH (No condensation)

#### **Corrosive gases**

None

#### **Floating dust particles**

Not to be excessive

### **Inspection**

Inspect the product periodically as follows to use it safely.

\*The ventilation slits are not covered, and neither dust nor alien substance is attached to the ventilation slits

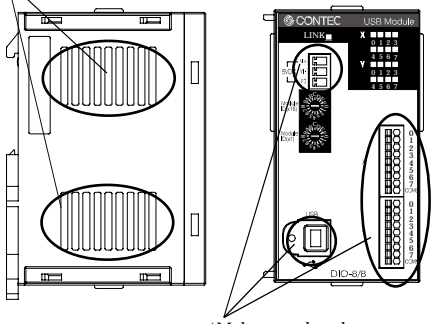

\*Make sure that the connectors on the module side are correctly connected with the cables

### **Storage**

Please store the product according to the state in which you purchased.

- (1) Store the module into a storage bag.
- (2) Store the module into a box with wrapper.
- (3) Please store the module in normal temperature avoiding direct sunlight, shock and vibration, magnetic field and static electricity.

### **Disposal**

When disposing of the product, follow the disposal procedures stipulated under the relevant laws and municipal ordinances.

### **2. Module Nomenclature**

Figures 2.1 to 2.3 show the names of module components. In the figures, the indicated switch settings represent factory settings.

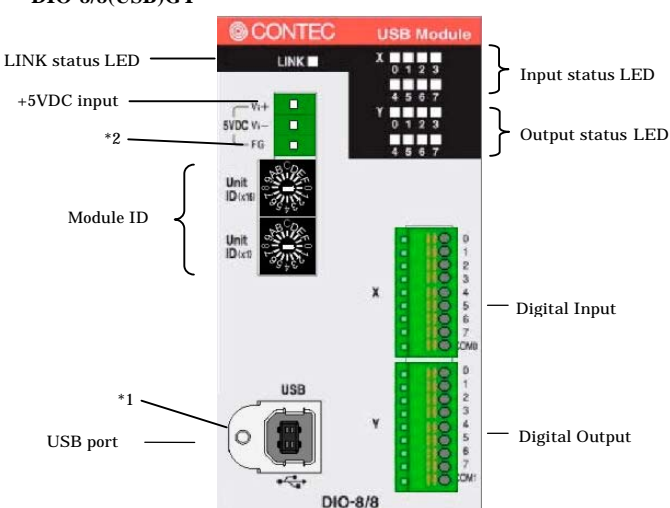

### **DIO-8/8(USB)GY**

### **Figure 2.1. Nomenclature of Module Components <DIO-8/8(USB)GY>**

- \*1 When you use the module in a noisy environment or are nervous about noise, ground the module(using a M3 screw).
- \*2 When you use the module in a noisy environment or are nervous about noise, connect the FG pin in the +5 VDC input terminal to the ground. (To ground the FG pin, use the power-supply connector plug (MC1,5/3-ST-3,5 (accessory) or AC adapter (option).)

**Table 2.1. List of Status LED Functions <DIO-8/8(USB)GY>**

| Name               | <b>Function</b>                          | Indicator color | <b>LED</b> indicator             |  |
|--------------------|------------------------------------------|-----------------|----------------------------------|--|
| <b>LINK</b> status | <b>USB</b> communication status          | <b>GREEN</b>    | ON: Communication established    |  |
|                    |                                          |                 | OFF: Communication unestablished |  |
| Input status       | Input indicator X00 - X07                | <b>GREEN</b>    | ON: Input ON                     |  |
|                    |                                          |                 | OFF: Input OFF                   |  |
|                    | Output status Output indicator Y00 - Y07 | <b>RED</b>      | ON: Output ON                    |  |
|                    |                                          |                 | OFF: Output OFF                  |  |

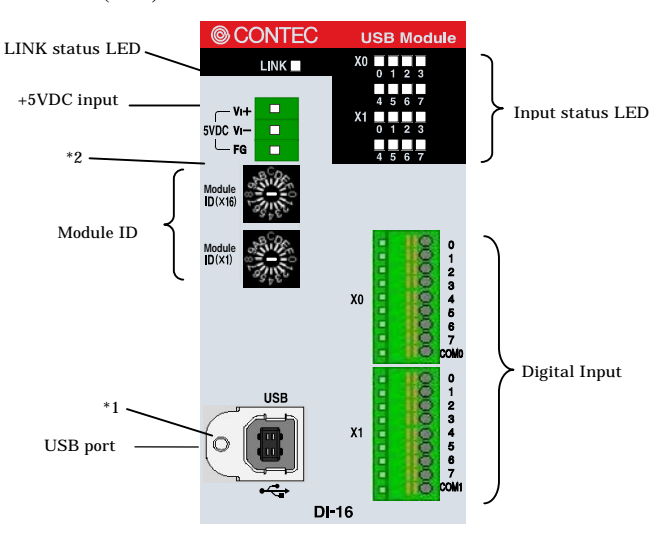

#### **DI-16(USB)GY**

### **Figure 2.2 Nomenclature of Module Components <DI-16(USB)GY>**

- \*1 When you use the module in a noisy environment or are nervous about noise, ground the module(using a M3 screw).
- \*2 When you use the module in a noisy environment or are nervous about noise, connect the FG pin in the +5 VDC input terminal to the ground. (To ground the FG pin, use the power-supply connector plug (MC1,5/3-ST-3,5 (accessory) or AC adapter (option).)

**Table 2.2. List of Status LED Functions <DI-16(USB)GY>**

| Name               | <b>Function</b>                                        | Indicator color | <b>LED</b> indicator             |  |
|--------------------|--------------------------------------------------------|-----------------|----------------------------------|--|
| <b>LINK</b> status | USB communication status                               | <b>GREEN</b>    | ON: Communication established    |  |
|                    |                                                        |                 | OFF: Communication unestablished |  |
| Input status       | Input indicator X00 - X07<br>Input indicator X10 - X17 | <b>GREEN</b>    | ON: Input ON                     |  |
|                    |                                                        |                 | OFF: Input OFF                   |  |

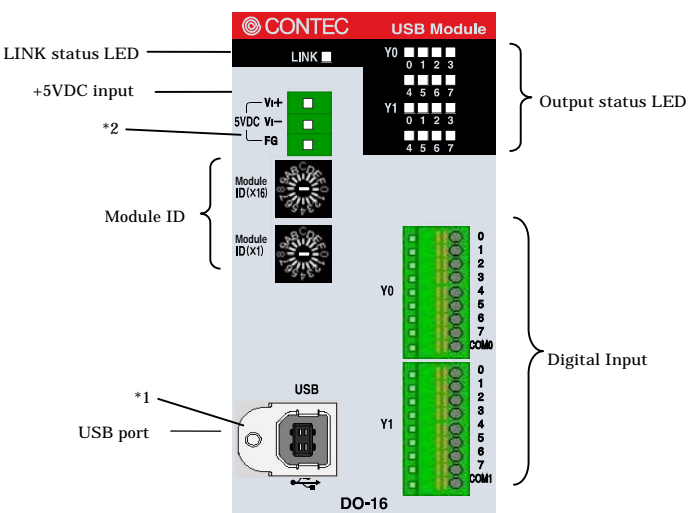

**DO-16(USB)GY**

# **Figure 2.3. Nomenclature of Module Components**

#### **<DO-16(USB)GY>**

- \*1 When you use the module in a noisy environment or are nervous about noise, ground the module(using a M3 screw).
- \*2 When you use the module in a noisy environment or are nervous about noise, connect the FG pin in the +5 VDC input terminal to the ground. (To ground the FG pin, use the power-supply connector plug (MC1,5/3-ST-3,5 (accessory) or AC adapter (option).)

| Name               | <b>Function</b>                                                        | Indicator color | <b>LED</b> indicator             |  |
|--------------------|------------------------------------------------------------------------|-----------------|----------------------------------|--|
| <b>LINK</b> status | USB communication status                                               | <b>GREEN</b>    | ON: Communication established    |  |
|                    |                                                                        |                 | OFF: Communication unestablished |  |
|                    | Output indicator Y00 - Y07<br>Output status Output indicator Y01 - Y17 | <b>RED</b>      | ON: Output ON                    |  |
|                    |                                                                        |                 | <b>OFF: Output OFF</b>           |  |

**Table 2.3. List of Status LED Functions <DO-16(USB)GY>**

# **3. Setup**

# **Connection-Overall Diagram**

This is connection-overall diagram. Please reference to this page for actual connection.

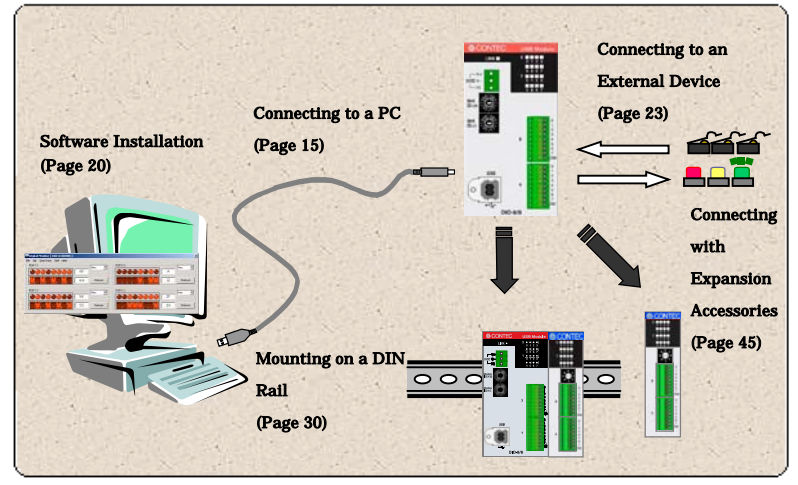

**Figure 3.1. Connection-Overall Diagram**

# **Setting a Module ID**

The host computer distinguishes and keeps track of the modules of same model by assigning Module IDs to them. Factory settings "00" can be used when only one module per model is connected to one computer.

Each module should be assigned a unique Module ID in the range of 00 - 7Fh when several modules with the same model are being connected.

There are two rotary switches, moreover, "x16" and "x1" represent high bits and low bits of Module ID respectively.

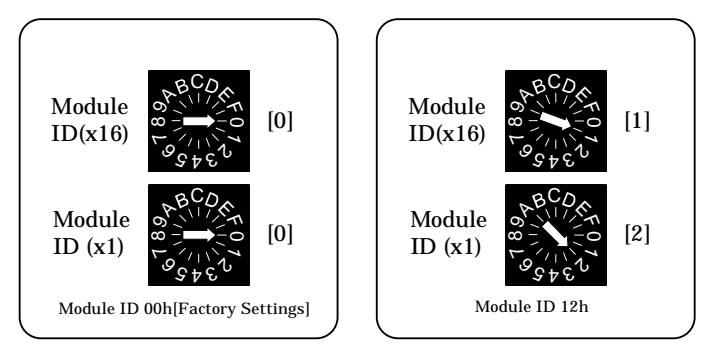

**Figure 3.2. Setting a Module ID**

# **Setup Flow**

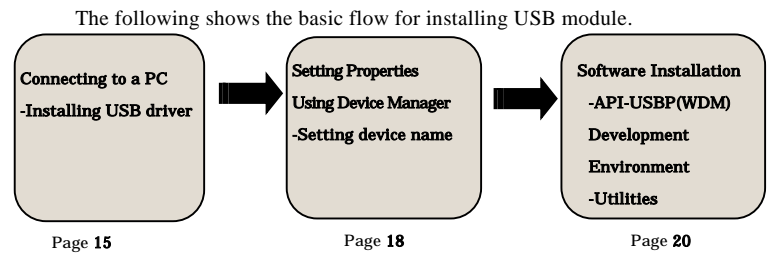

# **Connecting to a PC**

Connect the USB device to a PC and install the driver.

It is illustrated by taking example for Windows XP. Displaying screen may be different according to different OS, but basic settings are the same.

### *Points*

- -You must be logged on as an administrator or a member of the Administrators group to work on Windows 2000 or Windows XP.
- -The name detected by Windows and displayed by software is the model removing the "GY".

### **Step1 Setting Supplied CD-ROM "API-USBP(WDM)"**

The menu screen is displayed. The menu will be used in "Software Installation". (If the menu screen is not displayed for PC settings, please jump to Step2.)

### **Step2.Connecting USB Port with a PC**

Use the bundled USB cable to connect the USB port of the USB module to the USB port on the PC. Check the orientation of the connector and plug it deep into the port.

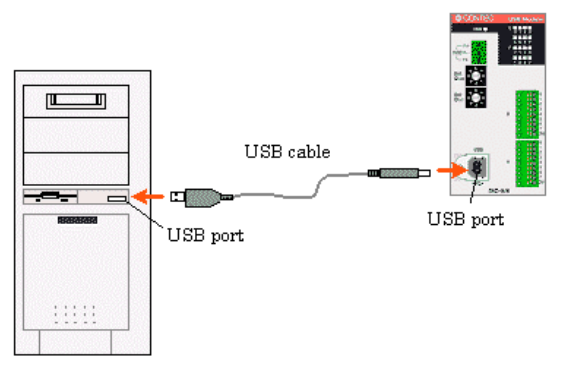

#### *Note!*

Make sure that the power is turned on before a PC is connected when using AC adapter (Option) or external power supply.

#### **Step3 Starting "Found New Hardware Wizard"**

Start "Found New Hardware Wizard", then select "Install from a list or specific location[Advanced]" item and finally click on "Next" button.

Detect setup information from supplied CD automatically for installing USB driver. XXXXXX: device name being searched out(the name from getting rid of GY from the model)

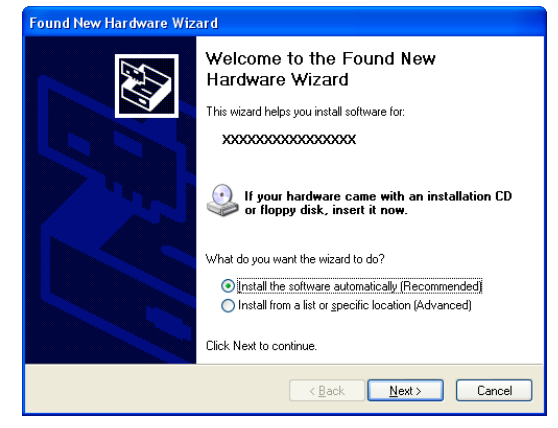

#### *Point*

Please specify the path for supplied CD as follows in the case of failure in detecting automatically.

X:\INF\WDM\DIO (X: CD-ROM drive)

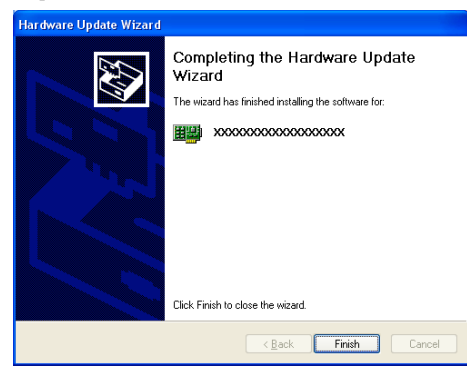

### **Step4 Clicking on [Finish] Button**

Click on [Finish] button to complete the installation of USB driver.

### **Setting Properties Using Device Manager**

After connecting USB module with a PC and completing driver installation, open device manager and set properties.

#### **Step1 Starting Device Manager**

Right-click on [My Computer] and select [Properties] to start device manager. [XXXXX] within CONTEC Devices expresses the name from getting rid of GY from the model of USB module.

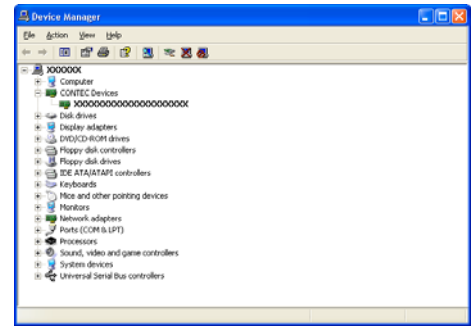

#### **In the case of Windows XP/2000**

From [Start] menu, click on [Settings]-[Control Panel]-[System] and then click on [Device Manager] button in [Hardware] tab.

#### **Step2 Setting the Device Name**

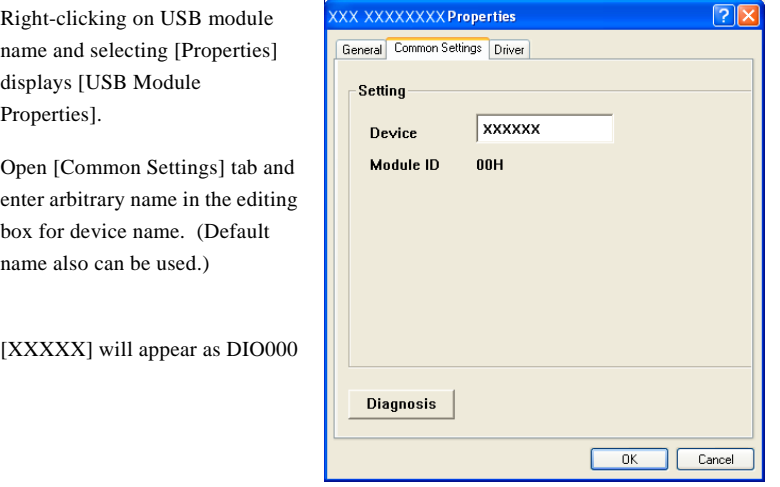

 $\Lambda$  CAUTION USB driver can not be used without settings. Settings must be performed.

#### **Step3 Clicking on [OK] button**

Device name is set by clicking [OK] button.

#### *Points*

- -When the application developed by users is running on an other PC, please perform foregoing operation on the target computer.(no need to install software introduced on next page)
- -Please use the device name specified in last step for initialization function when initialization is performed using API function. When running on other PC, it can run without changing the application for the same device name being specified.

# **Software Installation**

Connect with USB module, and install following software if USB driver has been installed.

### **Illustration of Menu Screen**

### *Points*

- -Please set up the supplied CD-ROM if it has not been set up. The menu starts automatically.
- -If the menu do not start, launch X:AUTORUN.EXE(X:CD-ROM drive) from [Run…] in Start menu.

-The screen design may be different.

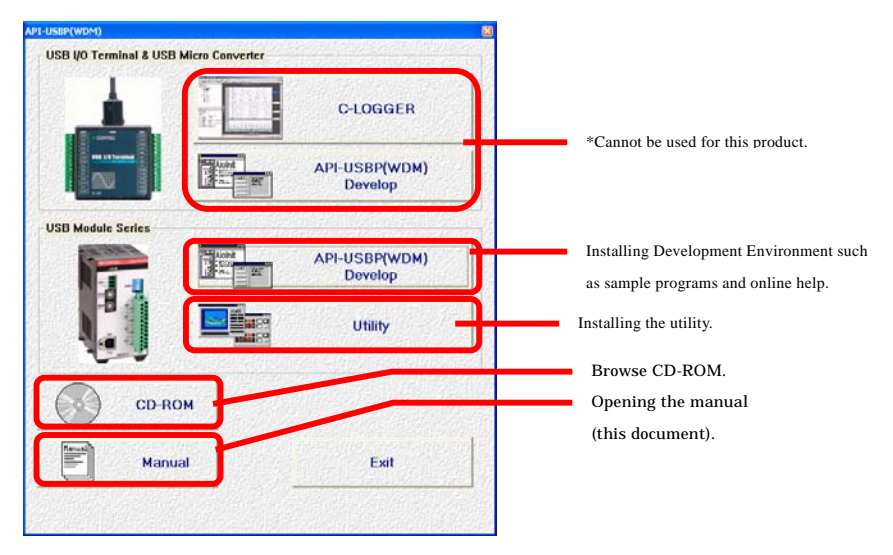

#### *Points*

- -Please set up the supplied CD-ROM if it has not been set up. The menu starts automatically.
- -If the menu do not start, launch X:AUTORUN.EXE(X:CD-ROM drive) from [Run…] in Start menu.
- The screen design may be different.

### **Installation of API-USBP(WDM) Development Environment**

Installation of development environment is namely installing supplied online help and sample program in all language in order to use API function.

### **Step1 Clicking on "API-USBP(WDM) Develop"**

[Installing the development environment] dialog box displays.

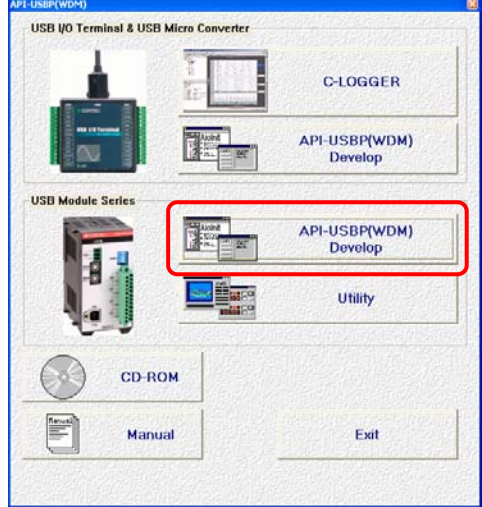

### **Step2 Selecting "Digital I/O"**

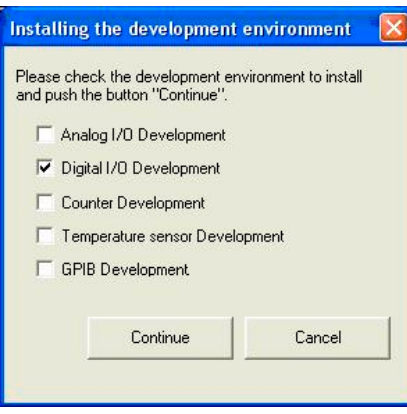

### **Step3 Clicking on "Continue" Button**

Please perform installation following the directions on the screen. And thus the installation is completed.

The screen design may be different.

### **Installing the Utility**

The utility is application with which you can verify device operation easily.

**Step1 Clicking on "Utility"**

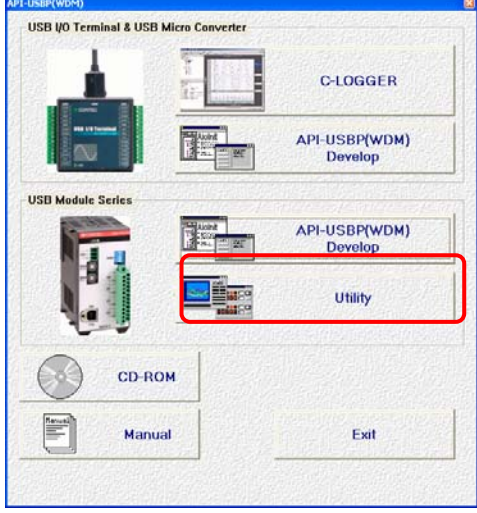

### **Step2 Clicking on "Digital Monitor"**

Please perform installation following the directions on the screen. And thus the installation is completed.

The screen design may be different.

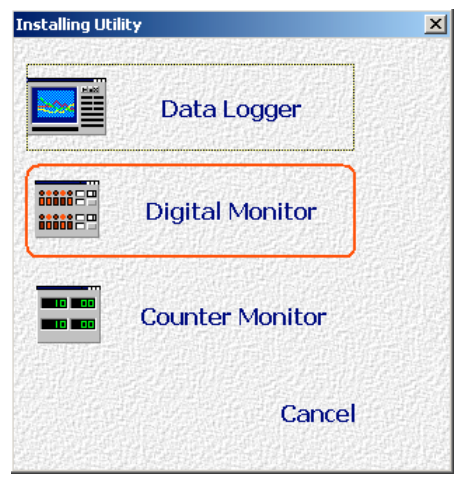

### **Connecting to an External Device**

### **Signal Layout**

The Module can be connected to an external device using a 9-pin connector that is provided on the Module face.

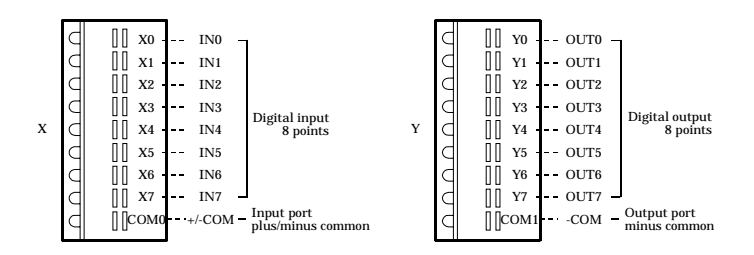

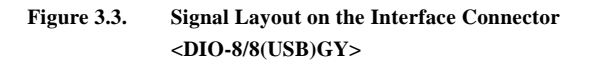

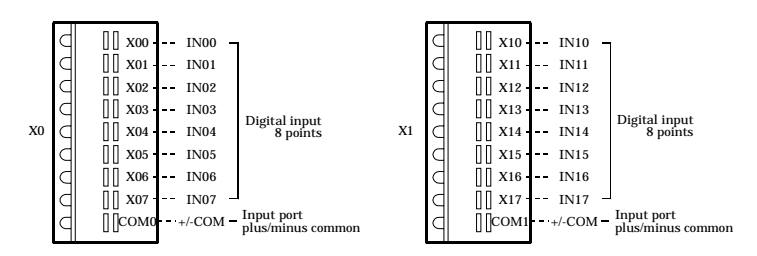

**Figure 3.4. Signal Layout on the Interface Connector <DI-16(USB)GY>**

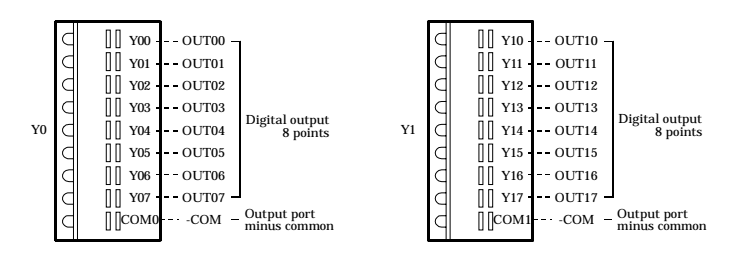

**Figure 3.5. Signal Layout on the Interface Connector <DO-16(USB)GY>**

### **Connection Method**

When connecting the Module to an external device, you can use the supplied connector plug. When wiring the Module, strip off approximately 7 - 8 mm of the covering for the cable, and insert the bare wire by pressing the orange button on the connector plug. Releasing the orange button after the wire is inserted fixes the cable. Compatible wires are AWG 28 - 20.

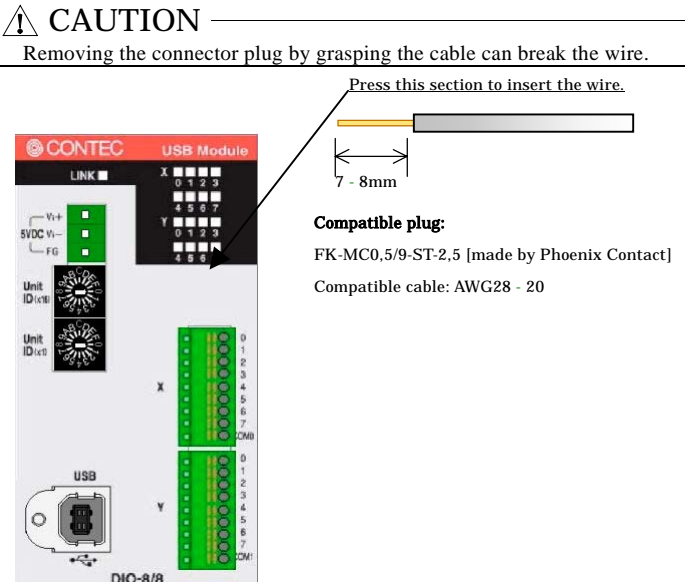

### **Figure 3.6. Connecting an Interface Connector and Connectors That Can Be Used Input the signal to the module from the device**

When the status of contact of a current sink output device or a switch is monitored, the COMMON terminal can be used as "Plus common". Therefore, driving the input section for the Module requires an external power supply with a minimum capacity of approximately 8mA(or 4mA for 12VDC) per input point for 24VDC.

About the details of internal circuit, please refer to [External Input and Output Circuit].

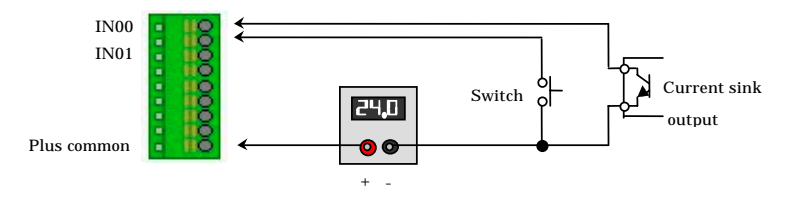

When connecting with the current source output device, using the common terminal as the "Minus common".

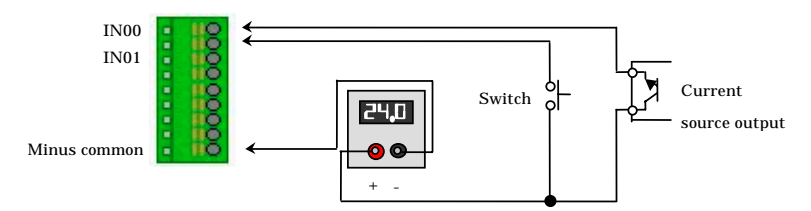

#### **Output the signal to the device from the module**

The signal output section consists of an opto-isolated open collector method (current sink type).

Therefore, driving the output section for the Module requires an external power supply with 12 - 24VDC. The nominal output current maximum per point is 150mA. The module can be connected with relays and indicators.

About the details of internal circuit and protected circuit, please refer to [Protection Circuit Introduction].

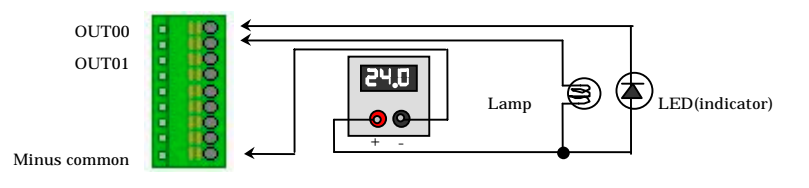

# **Connecting an External Power Supply**

The module can be used via only USB cable if it uses bus power. In this situation, the external power supply is not required.

If you want to control the power consumption of the computer with battery, such as Note PC, you can use self-power to provide power for the module. In addition, if you use expansion modules, the self-power is required.

When you use self-power, please use  $+5VDC$  input terminal.

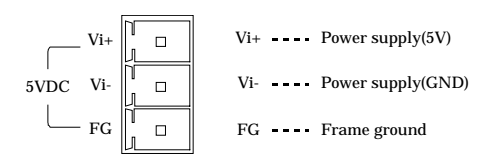

### **Figure 3.7. +5VDC Input Plug**

Input plug is  $5VDC \pm 5\%$  input, Laterally operable screw-in type connector is supplied as a standard item. (MC1,5/3-ST-3,5 Phoenix Contact compatible cable: AWG28 - 16)

To supply power using the bundled connector plug (MC1,5/3-ST-3,5), strip the end of the corresponding cable, insert it into the connector plug, then securely screw the plug.

Use an external power supply (available as an option) depending on the operating environment and application.

| Category   | Model                              | Input       | .<br>Output                                                     | External dimensions(mm)                                          | DIN rail |
|------------|------------------------------------|-------------|-----------------------------------------------------------------|------------------------------------------------------------------|----------|
| AC adapter | POA200-20                          | 90 - 264VAC | $5.0$ VDC $\pm 5\%$ 2.0A (Max.)                                 | $40.0(W)$ x $105.0(D)$ x $30.0(H)$<br>(exclusive of protrusions) | No       |
|            | AC-DC power POW-AD13GY 85 - 132VAC |             | $5.0$ VDC $\pm 5\%$ 3.0A (Max.)                                 | $52.4(W)$ x 64.7(D) x 94.0(H)<br>(exclusive of protrusions)      | Yes      |
|            |                                    |             | AC-DC power POW-AD22GY 85 - 265VAC 5.0VDC $\pm 5\%$ 2.0A (Max.) | $52.4(W)$ x 64.7(D) x 94.0(H)<br>(exclusive of protrusions)      | Yes      |
|            | DC-DC power POW-DD10GY 10 - 30VDC  |             | $5.0$ VDC $\pm 5\%$ 3.0A (Max.)                                 | $25.2(W)$ x 64.7(D) x 94.0(H)<br>(exclusive of protrusions)      | Yes      |
|            | DC-DC power POW-DD43GY 30 - 50VDC  |             | $5.0$ VDC $\pm 5\%$ 3.0A (Max.)                                 | $25.2(W)$ x 64.7(D) x 94.0(H)<br>(exclusive of protrusions)      | Yes      |

**Table 3.1. Power Supply**

\* The consumed current of DIO-8/8(USB)GY, DI-16(USB)GY or DO-16(USB)GY is +5VDC 450mA(Max.) individually.

The consumed current of DIO-8/8(FIT)GY, DI-16(FIT)GY or DO-16(FIT)GY is +5VDC 150mA(Max.) individually.

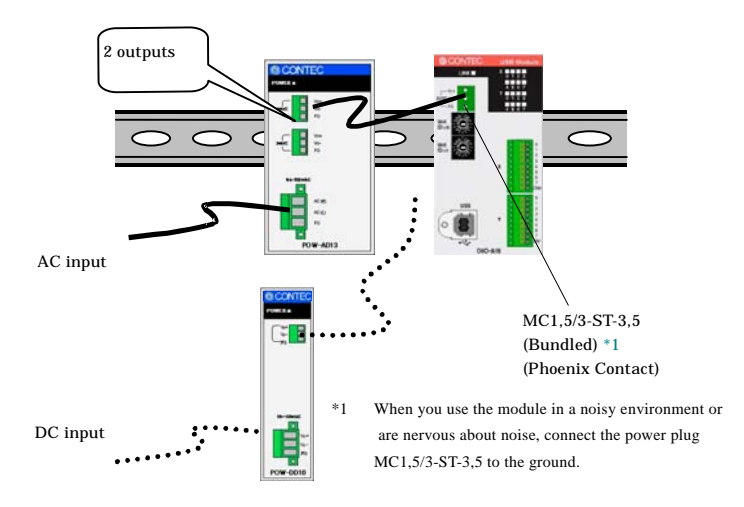

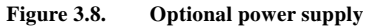

#### **Connecting method**

- To connect the external power supply and USB cable to the unit, take the steps below:
	- (1) Connect the external power supply connector to supply power to the USB module.
	- (2) Use the USB cable to connect the USB module to the PC.
- To remove the external power supply and USB cable from the unit, take the steps below:
	- (1) Unplug the USB cable.
	- (2) Remove the external power supply connector to stop power supply to the USB module.

### $\Lambda$  CAUTION

- To use the AC adapter, connect it to the USB module first, then plug the AC adapter's connector into a wall outlet.
- When the USB module is not used, leave the AC adapter unplugged.
- Continuously using the AC adapter heated affects its life.
- Use the AC adapter not in a closed place but in a well-ventilated place not to be heated. The AC adapter heats up itself when loaded heavily. If the AC adapter is exposed to high temperature or used continuously, you should keep the load at about 80% of the maximum load (at 1.6 A for the POA200-20).

# **Installing the Module**

### **Installation Orientation**

Please use the module following orientation illustrated in the graph when the module is mounting on a DIN rail and being used on a desk. It should be noted that lateral slit of the module being covered brings about malfunction.

In addition, please use the supplied two protective rubbers when setting on a desk or others as figure 3.9(A).

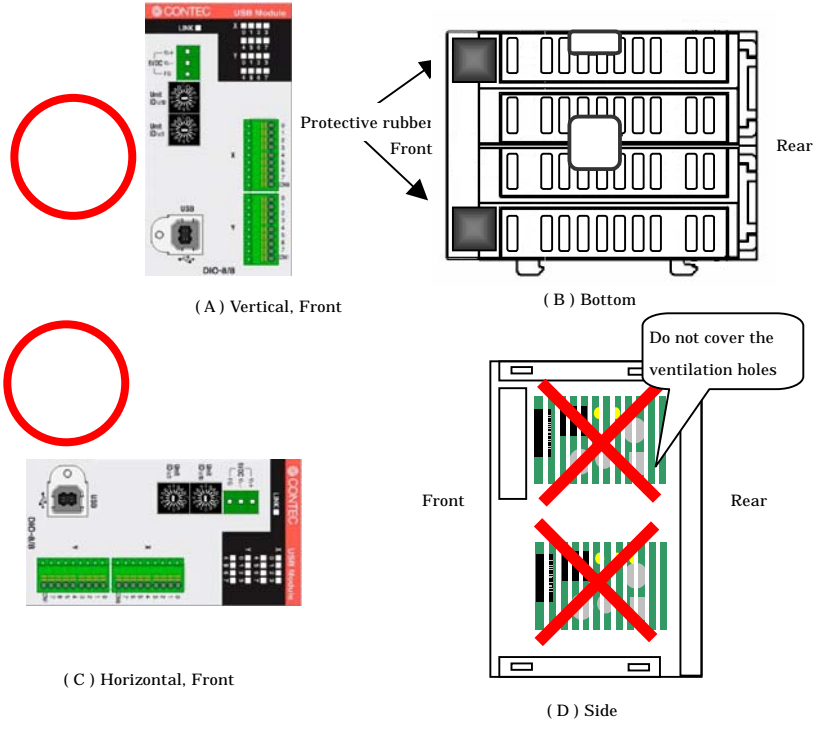

### **Correct Installation Orientation**

**Figure 3.9. Installation Orientation**

### **Mounting with magnets**

Two magnets are appended to this product. It is easy of attachment and removal of the module to metal sides, such as a desk, partition panel and so on.

Initial adhesion strength of seal is high, but adhesion strength decreases an ability of peeling strength if once removing a magnet from the enclosure of USB module.

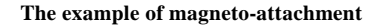

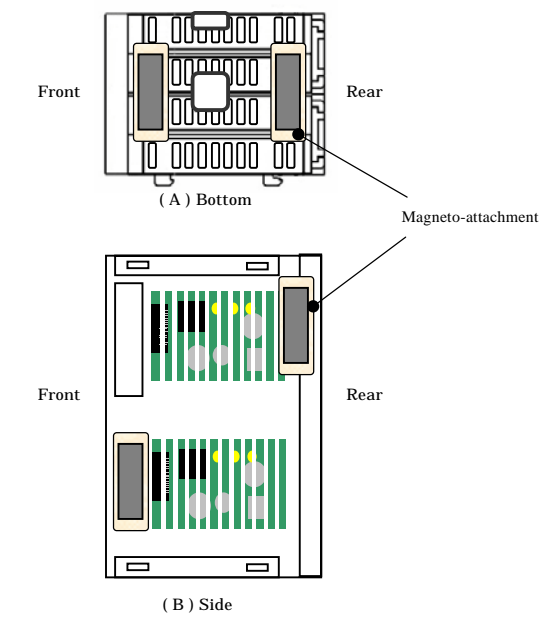

### A CAUTION

- Please attach in a DIN rail on the wall and use USB Module, if connecting expansion modules.
- -Please do not close ventilation holes due to prevention of the temperature rise inside a product. Otherwise, it can bring about malfunction, heating and trouble.
### **Mounting on a DIN Rail**

The following illustrates the installation with expansion module. Please reference to page 52 for expanding a module.

#### **Installation Method**

(1) Pushing the fixing hook with a flat-head screwdriver renders it into a lockenabled condition (this should be done on all connected modules).

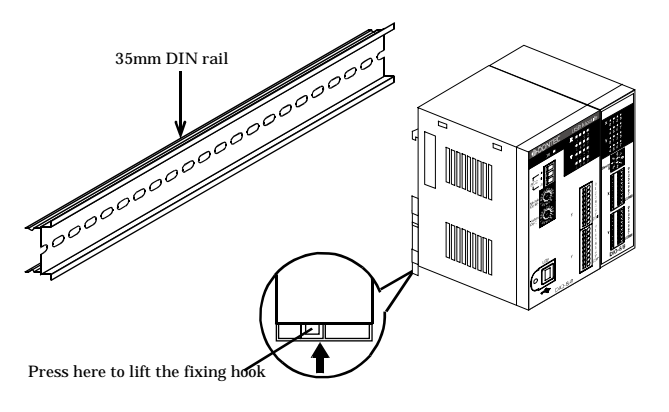

**Figure 3.10. Mounting on a DIN Rail < 1 / 3 >**

(2) Hook the unit (an object consisting of a controller and a module) from the upper part of the DIN rail, and press the lower part of the unit onto the DIN rail.

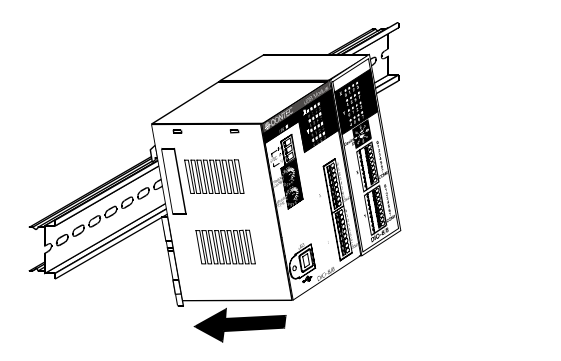

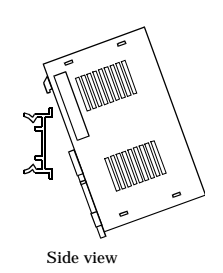

**Figure 3.10. Mounting on a DIN Rail < 2 / 3 >**

(3) The fixing hook is automatically locked, and the module can be mounted in one-touch.

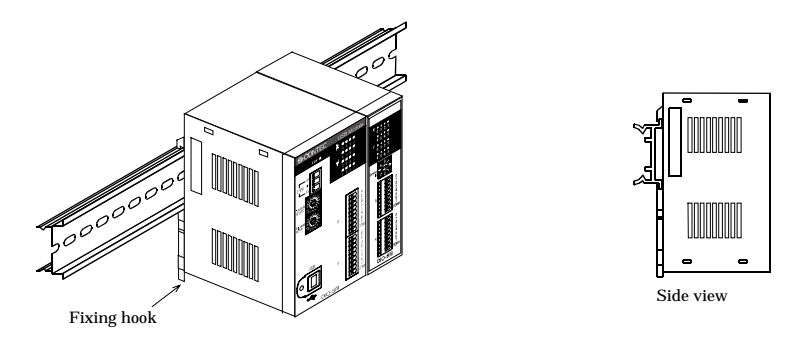

**Figure 3.10. Mounting on a DIN Rail < 3 / 3 >**

### **Removal method**

### $\Lambda$  CAUTION -

Any operation involving the disconnection of modules in a unit (in which multiple modules are connected) that is attached to a DIN rail should be performed after the unit is removed from the DIN rail.

 (1) Lower the fixing hook for the unit to unlock it (this operation should be performed on all connected modules).

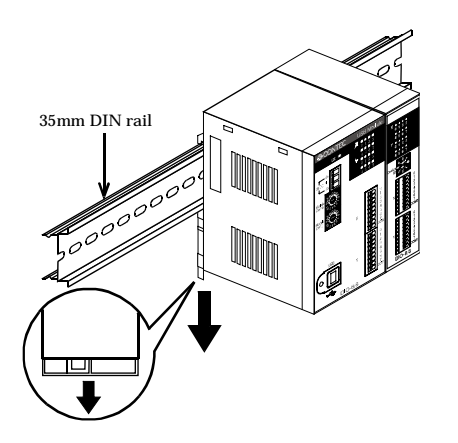

**Figure 3.11. Removing the Module from the DIN Rail < 1 / 3 >**

(2) With the fixing hook unlocked, pull the lower part of the unit toward you.

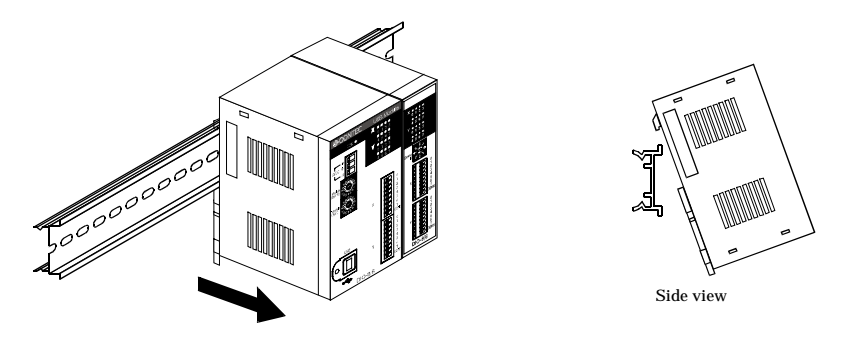

**Figure 3.11. Removing the Module from the DIN Rail < 2 / 3 >**

(3) By lifting the unit, you can easily remove it from the DIN rail.

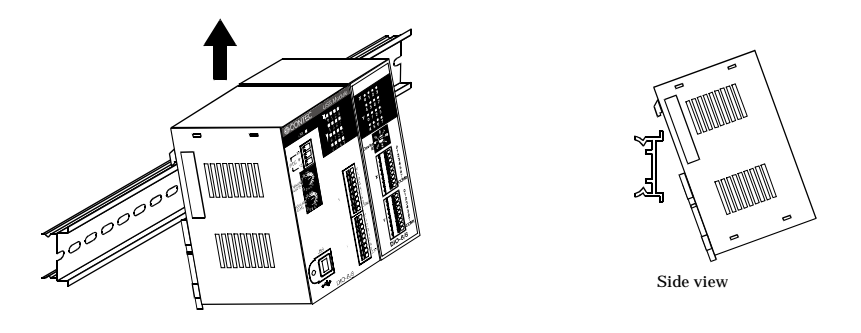

**Figure 3.11. Removing the Module from the DIN Rail < 3 / 3 >**

### **Using Several Modules with the same Model**

Each module should be assigned a unique Module ID in order to let USB driver recognize them when several modules of the same model are being used.

Factory settings  $(=00)$  can be used when only one module is connected to one computer.

#### **Unnecessary to set Module ID**

Stand alone Expansion module being used Multiple modules with different model

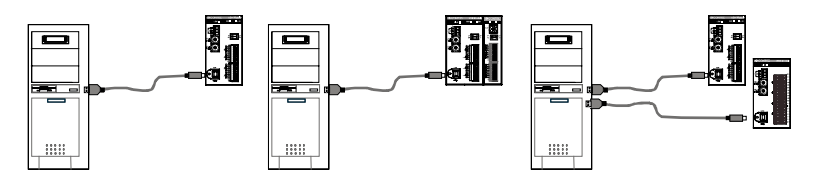

**Necessary to set Module ID**

Multiple modules with same model being used

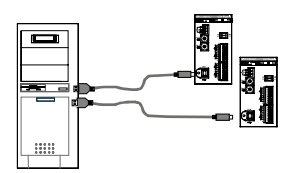

### **Setting a Module ID**

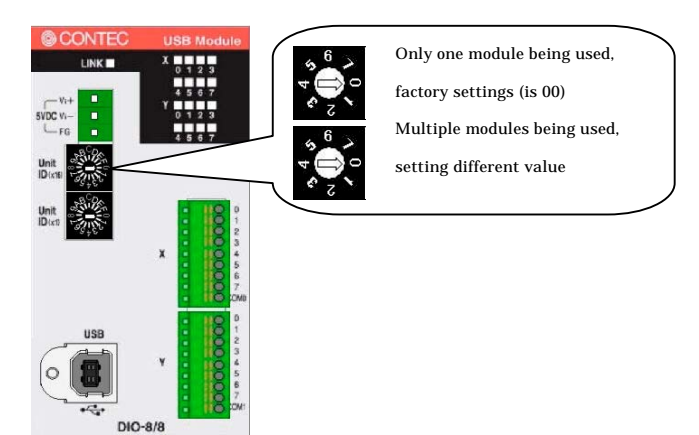

### **4. Application Development**

Please reference to online help and sample program when developing applications.

## **Reference to Online Help**

Click on [Programs]-[CONTEC API-USBP(WDM)]-[API-USBP(WDM) Help] from [Start] menu.

The information for application development, such as function reference is provided in [API-USBP(WDM) Help].

Detailed introduction to search method for help should be found from [How to navigate Help] in the help.

For basic usage, please reference to "Tutorial" for help.

## **Printing Function Reference**

Clicking on Print button from online help prints the page being displayed. It can be printed entirely as follows in the case of referencing to printing function.

As figure shown on the right, selecting  $\mathbf{u}$  mark and clicking on Print button prints all the topics under the mark selected at a time.

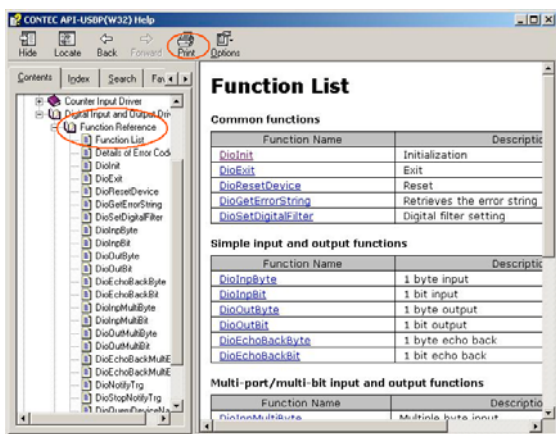

## **Sample Program**

Sample programs are copied in installation path. (The default path is Program Files\CONTEC~) Sample programs in all language are provided here.

To run a sample program, click on [Programs]- [CONTEC API-USBP(WDM)]-[Samples for Data I/O]- [Sample Name] from [Start] menu.

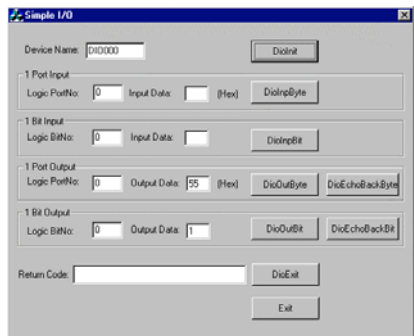

## **Distributing Developed Application**

Please distribute the developed application with USB driver in supplied CD.

USB driver for Digital I/O

X:\INF\WDM\DIO (X: CD-ROM drive)

## **Utility**

You can verify the operation of USB device simply by using utility programs.

Please run the help from menu for usage.

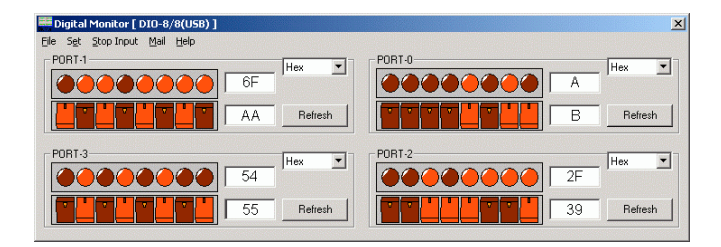

## **5. Troubleshooting**

When encountering trouble or question, you should reference to this section first.

If you cannot find any piece of applicable information here or taking a suggested action does not solve the problem, contact your retailer.

## **Troubleshooting**

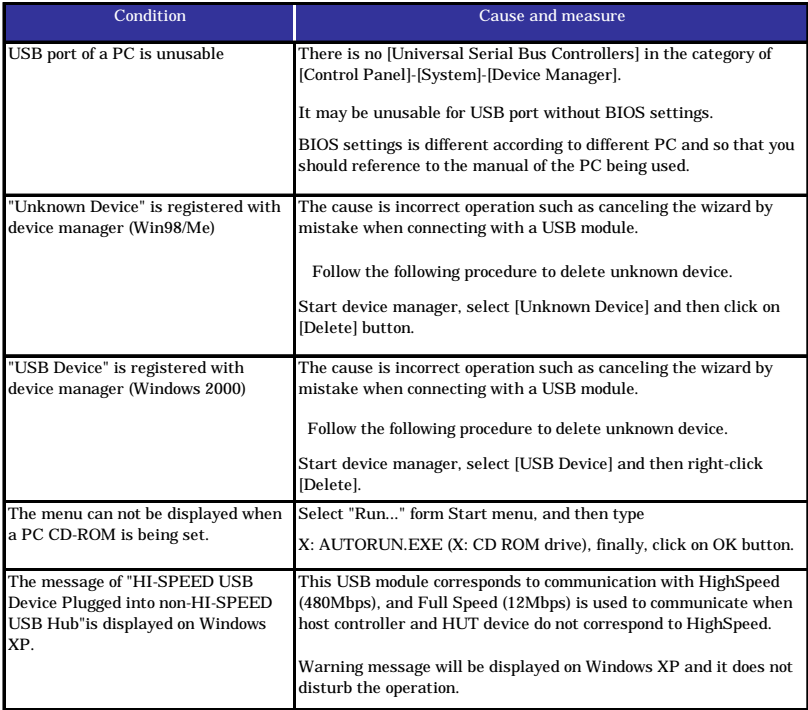

# **Q & A**

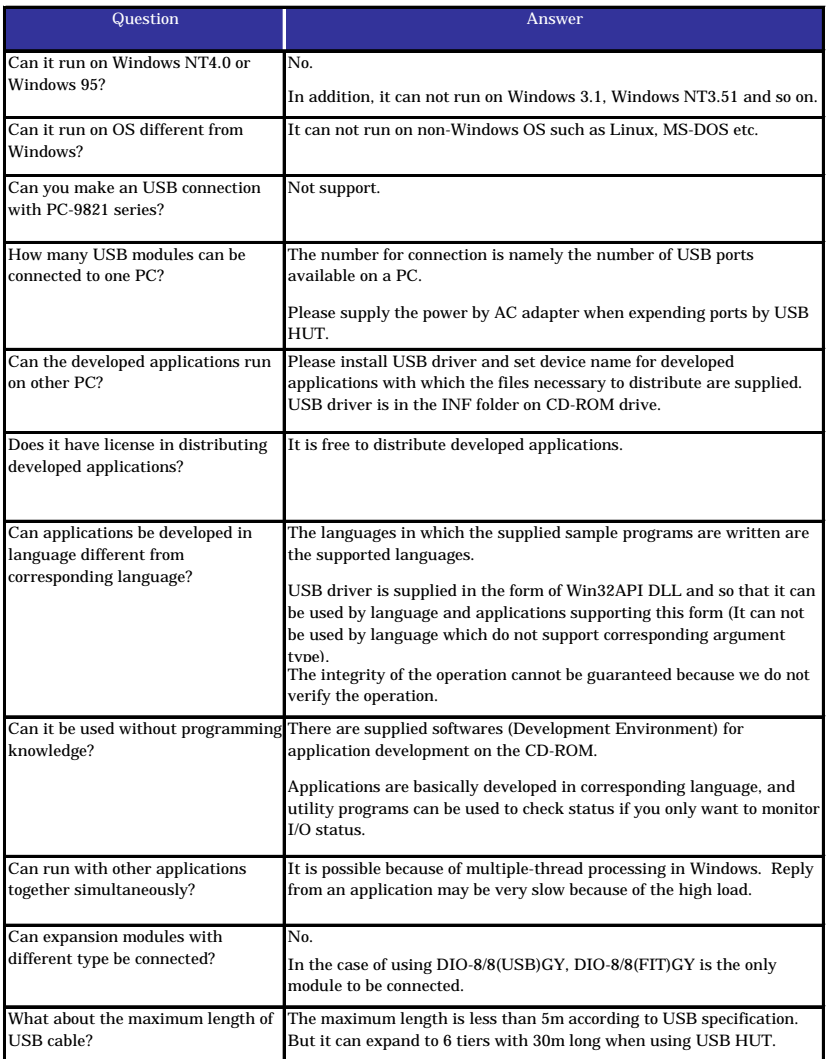

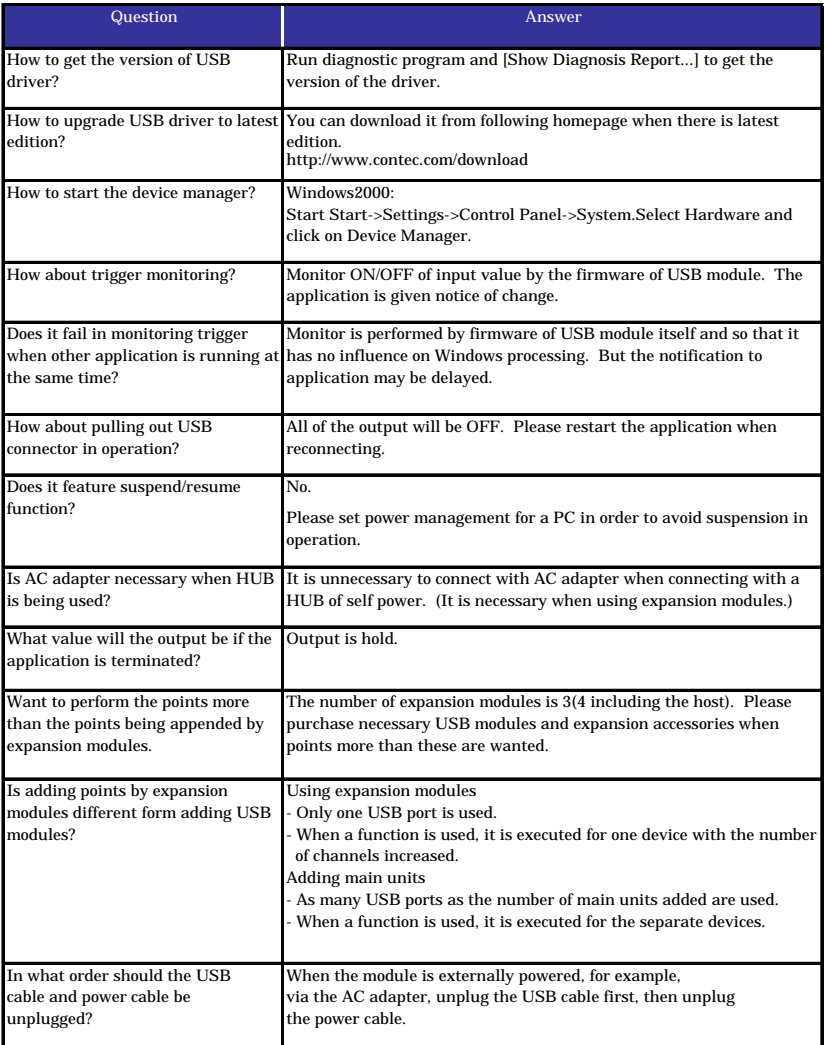

## **Diagnostic Program**

Running diagnostic program may identify that if abnormality exists in hardware or software.

Run diagnostic program, open Properties for USB module of device manager and then click on [Diagnosis] button in [Common Settings] tab.

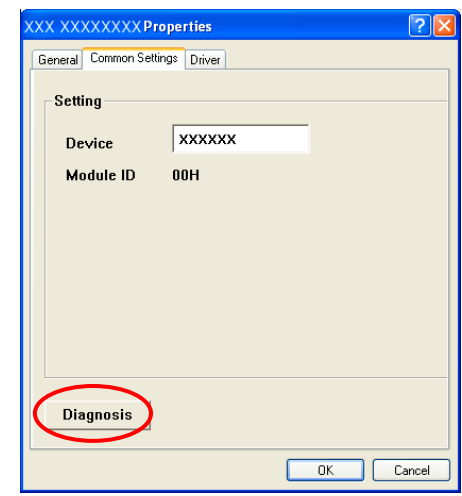

Diagnostic program can not only verify the status of current input and output but also save diagnostic result in a file by clicking on [Show Diagnosis Report…] button.

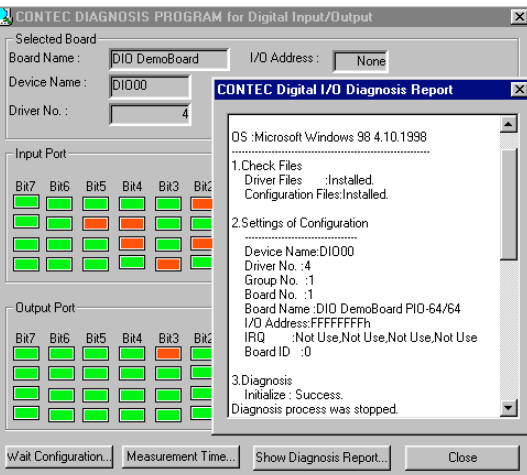

### **Version Upgrade**

### **How to Upgrade the Firmware**

Firmware is namely software which is embedded in USB module. Up-to-date firmware(update file) will be supplied in the homepage of our company in the case of function upgrade and so on.

The following presents how to update the update file downloaded from homepage to USB module.

#### **Step1 Removing USB Module**

Please make disconnection when USB port is being connected. When using self-power, remove AC adapter in order to reset status.

#### **Step2 Set Module ID to FFh**

Set Module ID to FFh.

It is special setting for firmware upgrade.

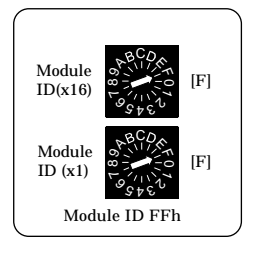

#### *Point*

Modules should be performed firmware version upgrade one by one. Upgrade for multiple modules can not be performed at the same time.

#### **Step3 Connecting USB Module with USB Port**

Please connect USB port after AC adapter has been connected when using self-power.

#### **Step4 Starting Firmware Upgrade Tools**

Click on [Programs]-[ CONTEC API-USBP(WDM)]-[Firmware Upgrade Tools] from [Start] menu.

#### **Step5 Specifying Upgrade Files**

Clicking on [Browse] button specifies the file which has been downloaded.

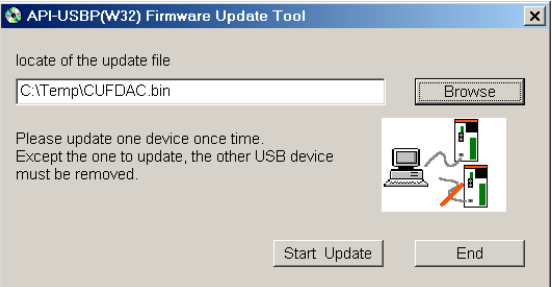

#### **Step6 Clicking [Start Upgrade] Button**

Upgrade is completed automatically.

#### **Step7 Setting Properties by Device Manager once more**

After completing upgrade, perform settings again also referencing to Setting Properties by Device Manager in page 22.

### **Driver Upgrade**

If there is up-to-date driver, it is supplied in the homepage of our company. http://www.contec.com/download

### **Returning to Initial State**

This is the method of returning to initial state. It is suggested that you should return to initial state and perform installation again when the operation is losing stabilization.

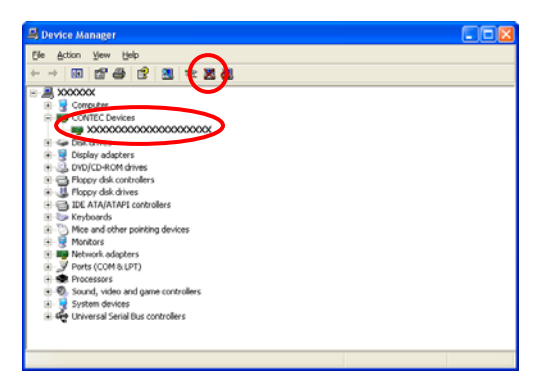

**Step1 Deleting Device form Device Manager**

**Step2 Drawing USB Cable from a PC**

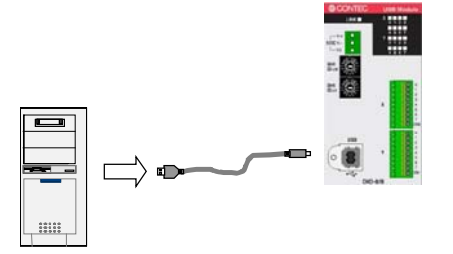

#### **Step3 Uninstalling Driver**

Select [CONTEC API-DIO(WDM) driver] from [My Computer]-[Control Panel]- [Add/Remove Programs].

**Step4 Restarting**

### **6. Connecting with Expansion Accessories**

When lacking of digital I/O point used to connecting external device, you have to purchase a new same module, and thus it not only increases cost but also doubles installation space. At the same time, adding I/O point is considered when designing this module, and additional module can be connected by the connector on the side of the module, so that not only the cost but also the installation space are controlled.

The various modules (Option) are prepared for each USB module.

**Table 6.1. Expansion Modules**

| Model            | Input point | Output point | Current consumption  | <b>Function</b>                     |
|------------------|-------------|--------------|----------------------|-------------------------------------|
| $DIO-8/8(FIT)GY$ |             |              | $+5$ VDC 150mA(Max.) | Expansion module for DIO-8/8(USB)GY |
| $DI-16(FIT)GY$   | 16          | None         | $+5$ VDC 150mA(Max.) | Expansion module for DI-16(USB)GY   |
| $DO-16(FIT)GY$   | None        | 16           | $+5$ VDC 150mA(Max.) | Expansion module for DO-16(USB)GY   |

Since the maximum number of modules to be connected is 3, in the case of combination of the USB module "DIO-8/8(USB)GY" and three expansion modules "DIO-8/8(FIT)GY", it is possible to control 32 points input and 32 points output by way of one USB port.

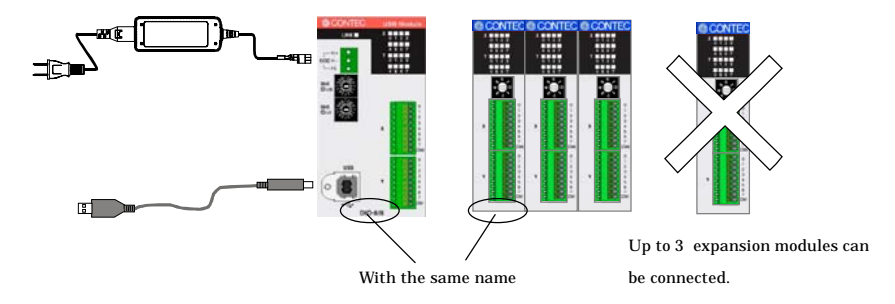

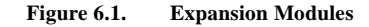

#### *Points*

-Up to 3 modules can be connected.

- -You need for external power supply such as AC adapter(Option) when adding modules.
- -Modules with different function from the USB module can not be connected. Please use private modules.

## **Setting a Device ID**

Set Device ID by rotary switch on the front when adding I/O point.

The ID for the first module being added must be 1 and values 2 and 3 are for the following two modules respectively. Furthermore, the factory setting for the Device ID is "0".

 $\Lambda$  CAUTION To avoid malfunction, please do not set the Device ID to one other than 1, 2 and 3.

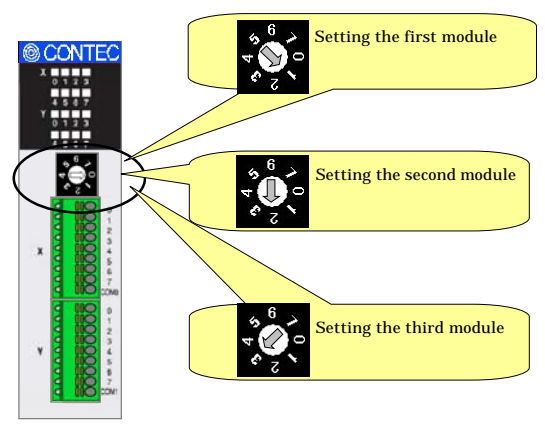

**Figure 6.2. Setting a Device ID**

### **Connection between Modules**

### **Stack Connection Locking Devices**

The module contains connecting locking devices  $($  $\blacktriangle$  mark, two units at the top and bottom).

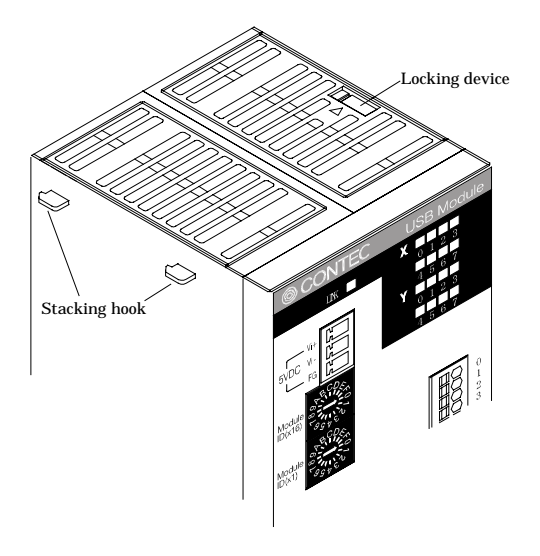

**Figure 6.3. Stack Connection Locking Devices**

### **How the stack connection locking device works**

Push the pawl of the locking device with a tool that has a slender tip downward from above to open the spring for the locking device (the groove moves toward you).

#### **Locking Unlocking**

Push the groove of the locking device with a tool that has a slender tip in the direction of the arrow until the device is locked.

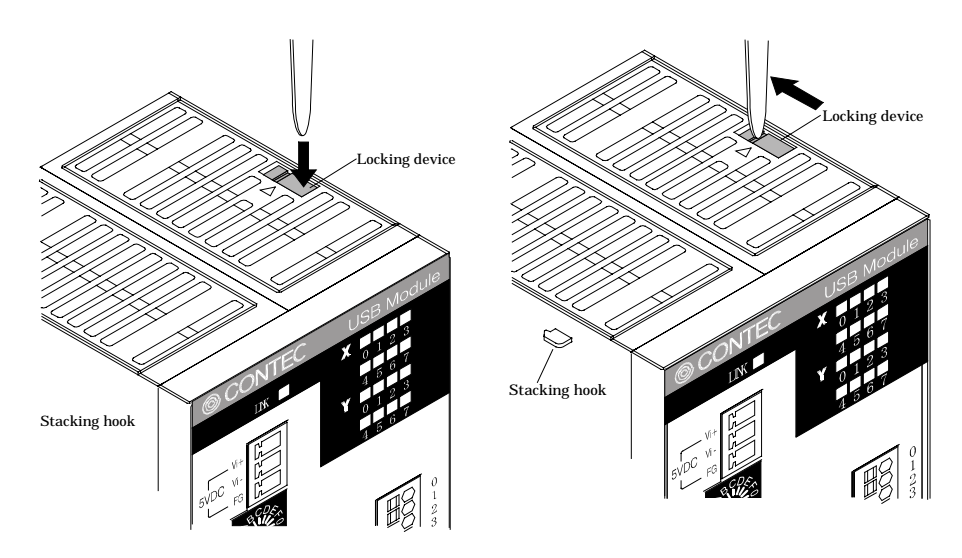

**Figure 6.4. How the stack connection locking device works**

### **Connecting the Module**

Inserting the stack hook by aligning it with the hook insertion inlet for the other devices automatically locks the module. (If a stack connector protective cover is attached, the connection operation should be performed after the cover is removed.)

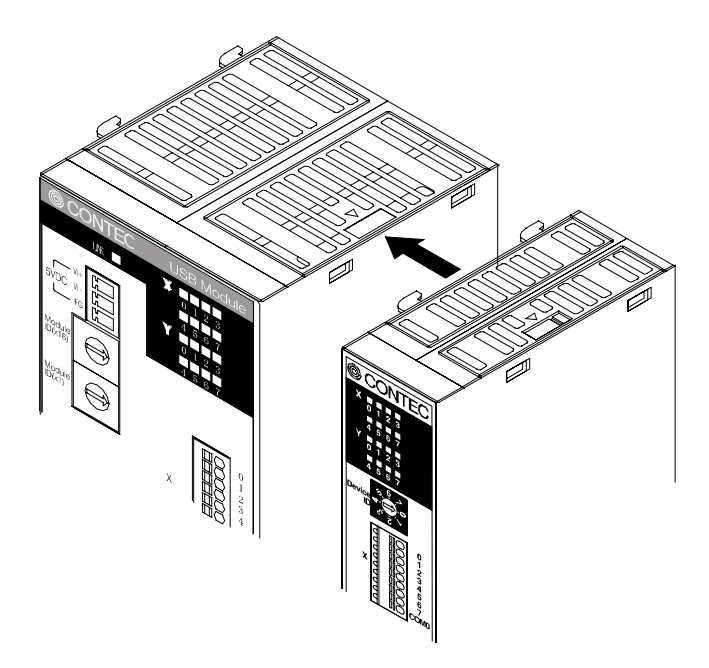

**Figure 6.5. Connecting the Module**

### **Removing the Module**

Unlock the locking device at the top and the bottom. Remove the connected module from the hook.

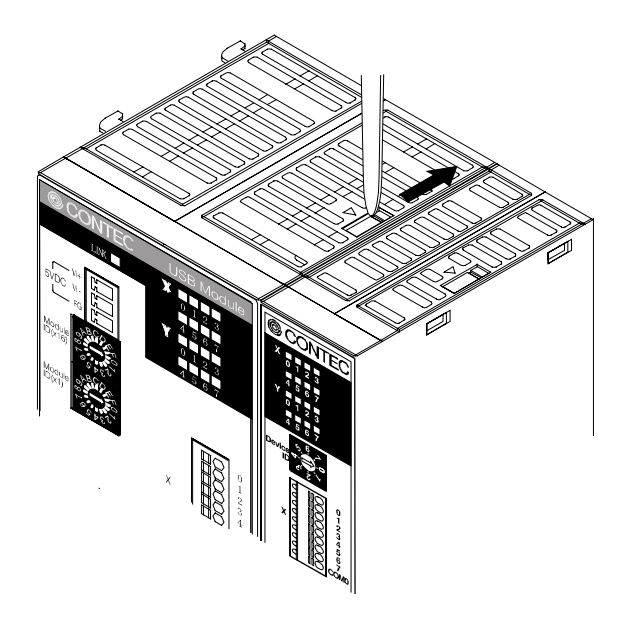

**Figure 6.6. Removing the Module**

## **7. Product Specification**

## **Hardware Specification**

Table 7.1 - 7.3 list the hardware specification of DIO-8/8(USB)GY, DI-16(USB)GY and DO-16(USB)GY.

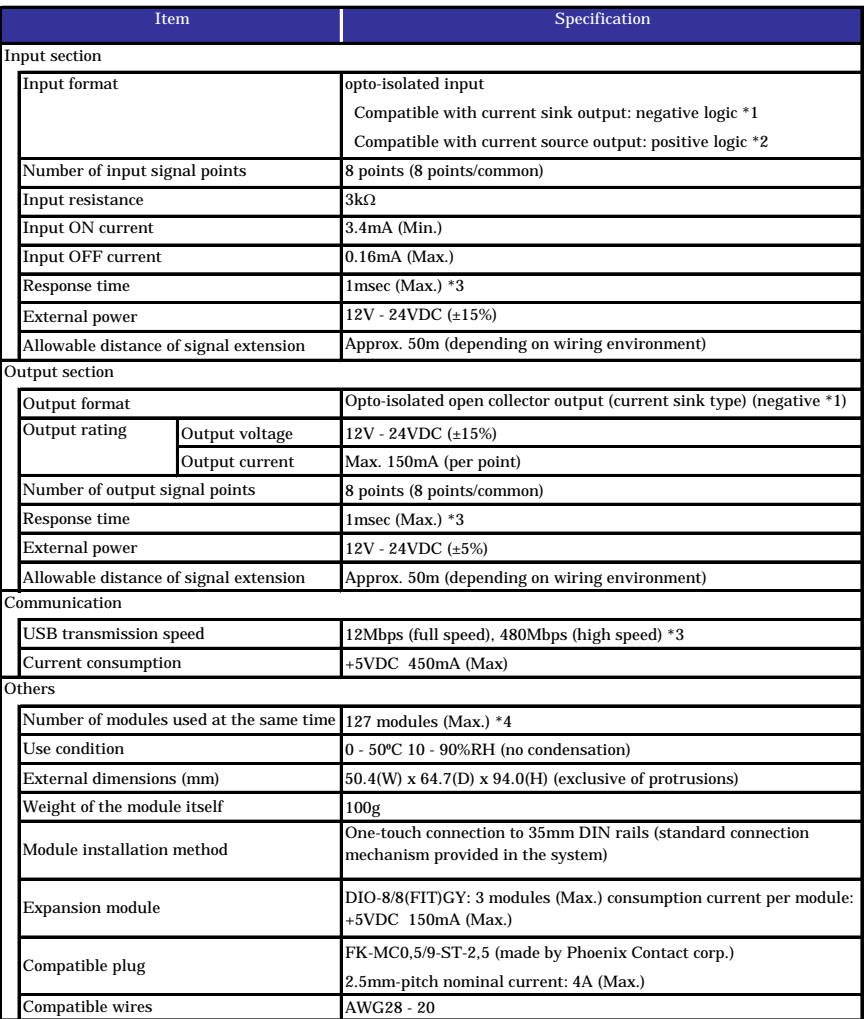

#### **Table 7.1. Hardware Specification < DIO-8/8(USB)GY >**

\*1 Data"0" corresponds to high-level and data"1"corresponds to low-level.

\*2 Data"1"corresponds to high-level and data"0" corresponds to low-level.

\*3 USB module executes API function by USB communication. The executing time of API function by USB communication is about several msec in practice (Depending on the contents handled by API function, it may be longer than that). The responding speed of USB module is based on the environment of the host PC being used.

\*4 The USB interface can accommodate up to 127 devices on the bus. As a USB hub itself is counted as one device, however, 127 USB modules cannot be connected together.

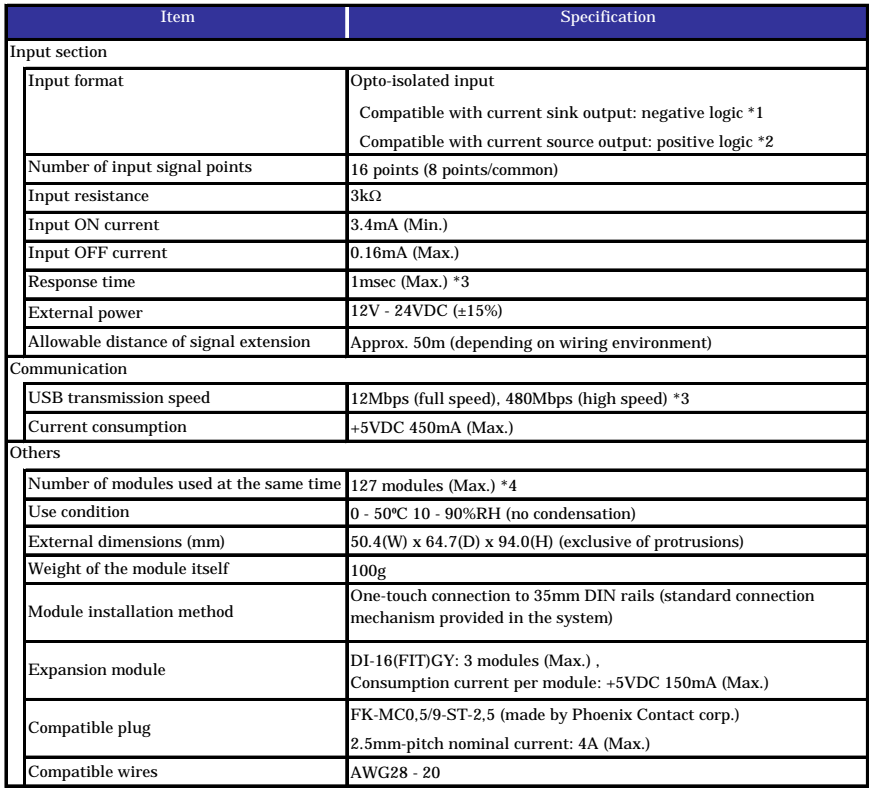

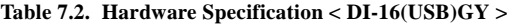

\*1 Data"0" corresponds to high-level and data"1" corresponds to low-level.

\*2 Data"1" corresponds to high-level and data"0" corresponds to low-level.

\*3 USB module executes API function by USB communication. The executing time of API function by USB communication is about several msec in practice (Depending on the contents handled by API function, it may be longer than that). The responding speed of USB module is based on the environment of the host PC being used.

\*4 The USB interface can accommodate up to 127 devices on the bus. As a USB hub itself is counted as one device, however, 127 USB modules cannot be connected together.

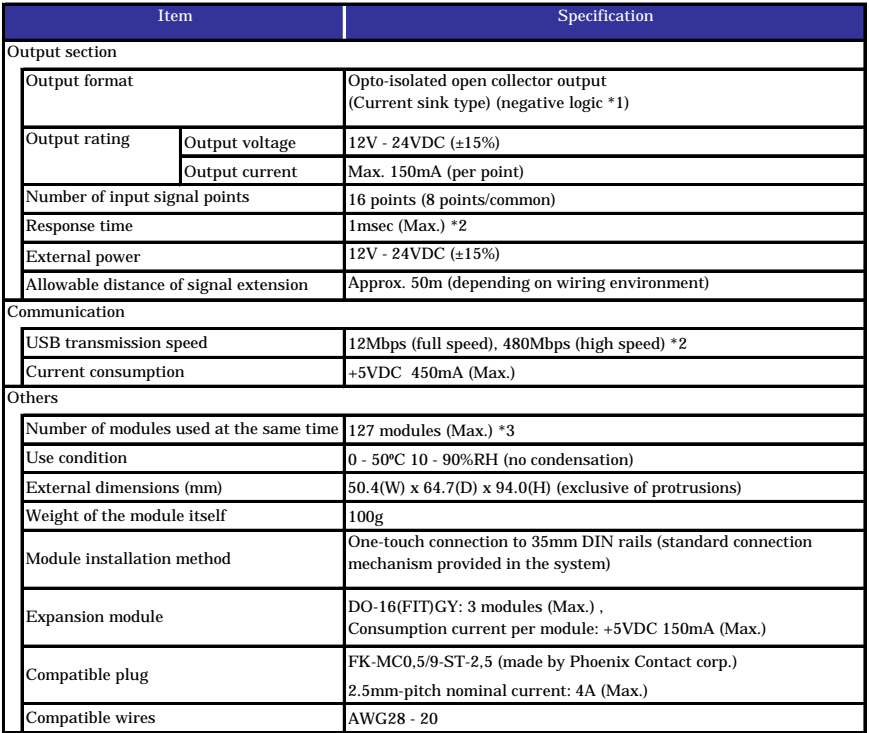

#### **Table 7.3. Hardware Specification < DO-16(USB)GY >**

\*1 Data"0" corresponds to high-level and data"1" corresponds to low-level.

\*2 USB module executes API function by USB communication. The executing time of API function by USB communication is about several msec in practice (Depending on the contents handled by API function, it may be longer than that). The responding speed of USB module is based on the environment of the host PC being used.

\*3 The USB interface can accommodate up to 127 devices on the bus. As a USB hub itself is counted as one device, however, 127 USB modules cannot be connected together.

## **Software Specification**

| <b>Item</b>      | Specification                                                            |  |  |
|------------------|--------------------------------------------------------------------------|--|--|
| Support OS       | Microsoft Windows 98 or Second Edition                                   |  |  |
|                  | Microsoft Windows Me                                                     |  |  |
|                  | Microsoft Windows 2000 Professional                                      |  |  |
|                  | Microsoft Windows XP Professional, Home Edition                          |  |  |
| Support language | Microsoft Visual C++ Ver 5.0, Ver 6.0                                    |  |  |
|                  | Microsoft Visual C++ .NET 2002, 2003                                     |  |  |
|                  | Microsoft Visual Basic Ver 5.0, Ver 6.0                                  |  |  |
|                  | Microsoft Visual Basic .NET 2002, 2003                                   |  |  |
|                  | Microsoft Visual C# .NET 2002, 2003                                      |  |  |
|                  | Borland Delphi Ver 5.0, 6.0                                              |  |  |
|                  | Borland C++ Builder Ver 5.0                                              |  |  |
|                  | System requirement - PC (IBM PC/AT compatibility, DOS/V) with USB port   |  |  |
|                  | CD-ROM drive                                                             |  |  |
|                  | - Recommend the environment on which the using language can run smoothly |  |  |

**Table 7.4. Windows Drivers Specification**

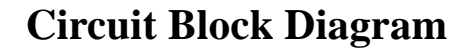

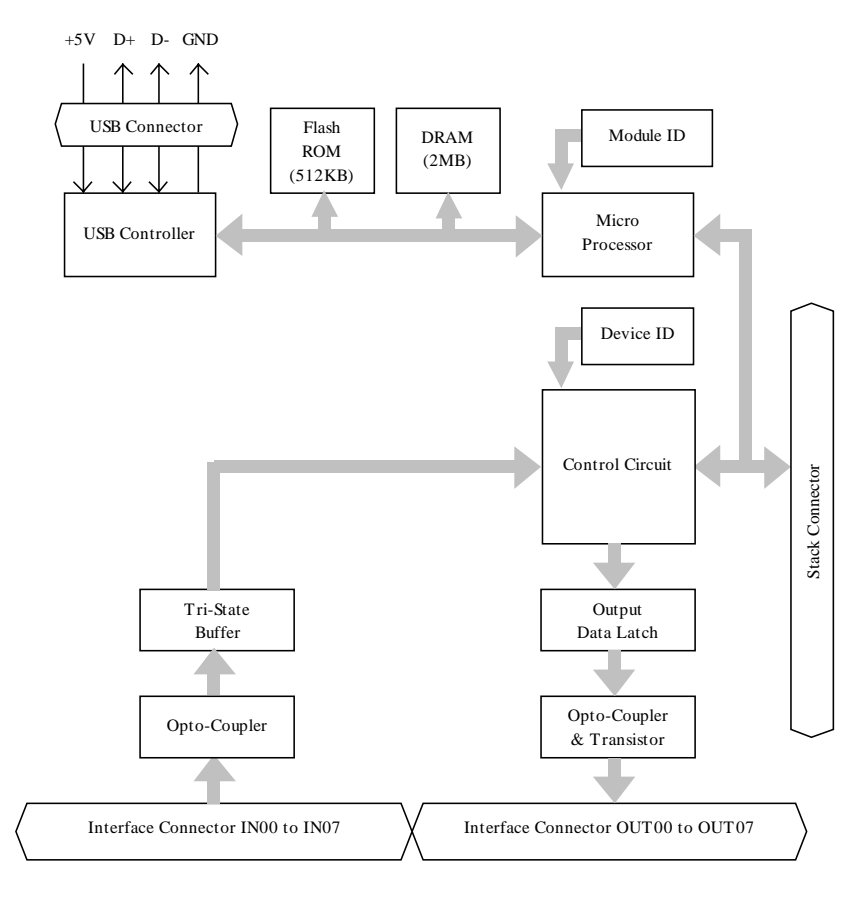

**Figure 7.1. Circuit Block Diagram < DIO-8/8(USB)GY >**

#### *Point*

The Device ID of the system module DIO-8/8(USB)GY is fixed at "0".

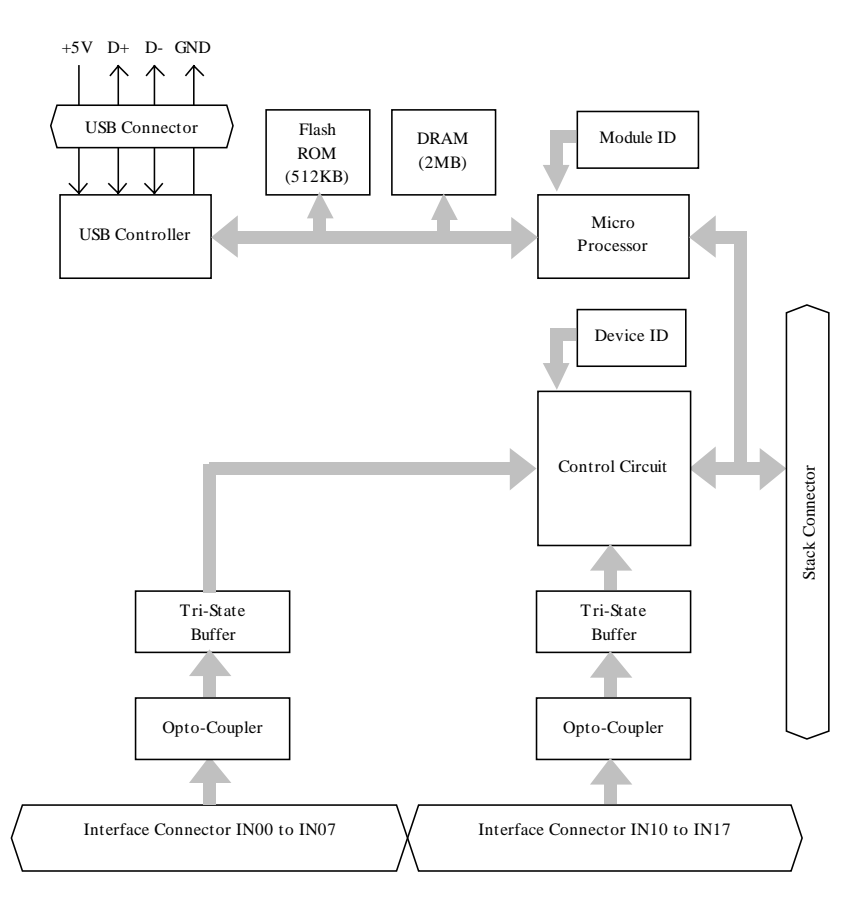

**Figure 7.2. Circuit Block Diagram < DI-16(USB)GY >**

*Point*

The Device ID of the USB module DI-16(USB)GY is fixed at "0".

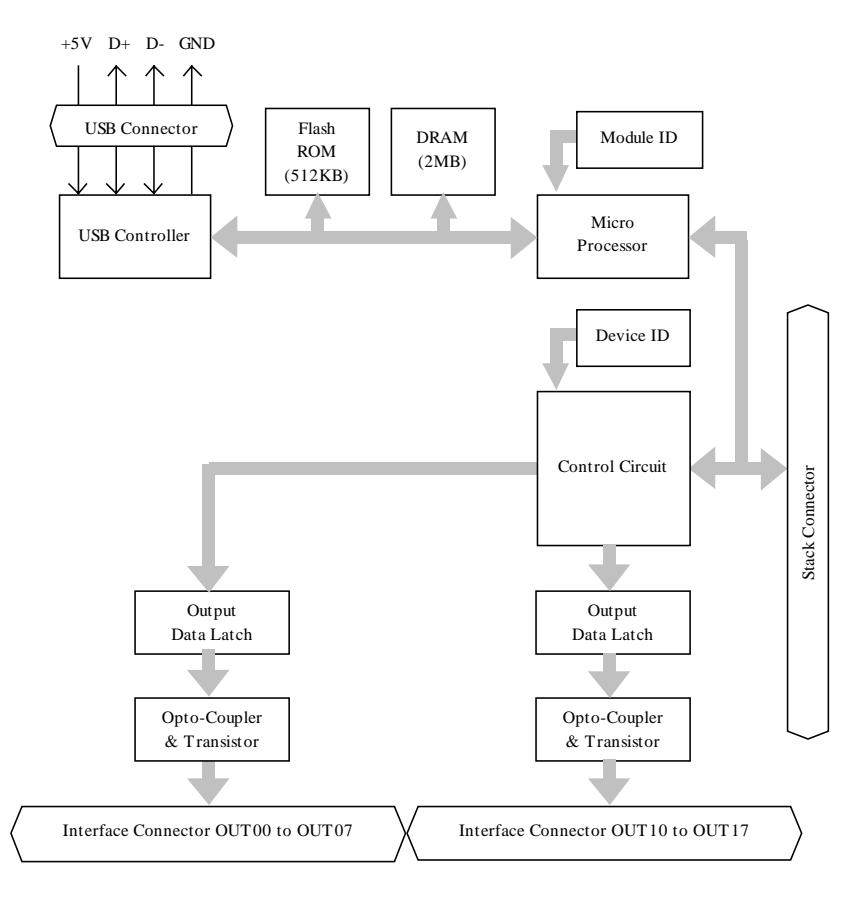

#### **Figure 7.3. Circuit Block Diagram < DO-16(USB)GY >**

#### *Point*

The Device ID of the USB module DO-16(USB)GY is fixed at "0".

## **External Dimensions**

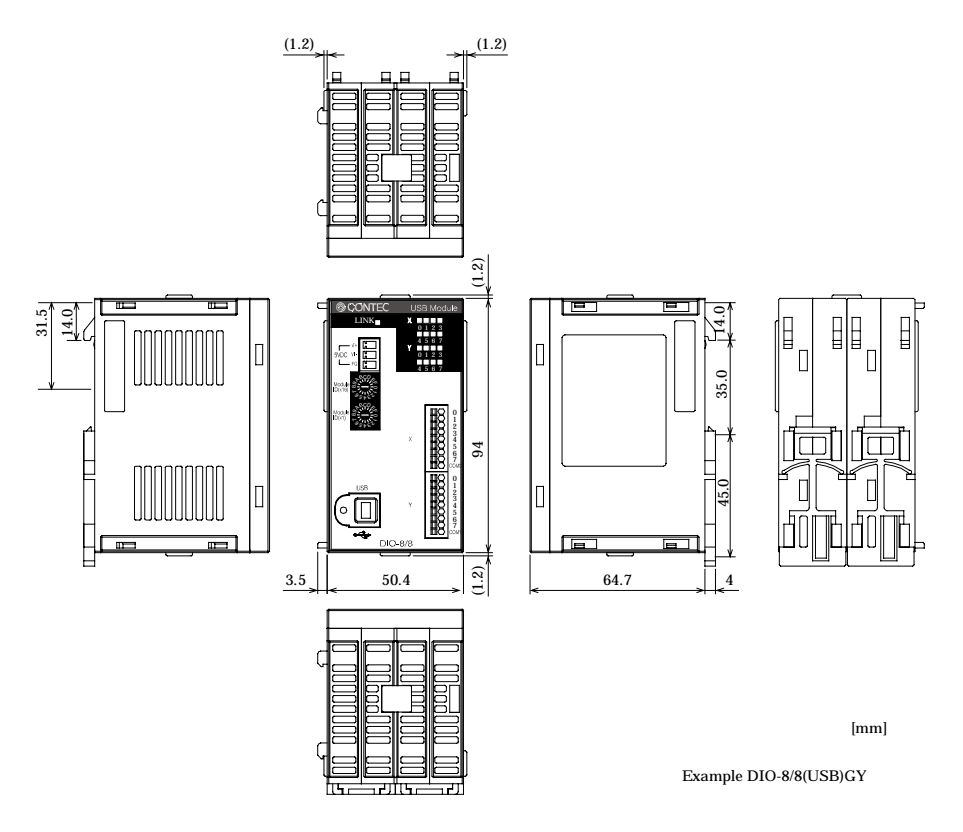

**Figure 7.4. External Dimensions of the USB module**

## **External Input and Output Circuit**

### **Input Section**

Figure 7.5 shows the input equivalent circuit for the interface section of the  $<$ DIO-8/8(USB)GY> and  $<$ DI-16(USB)GY>.

The signal input section consists of an opto-isolated input (compatible with both current sink output and current source output). Therefore, driving the input section for the Module requires an external power supply with a minimum capacity of approximately 8mA (or 4mA for 12VDC) per input point for 24VDC.

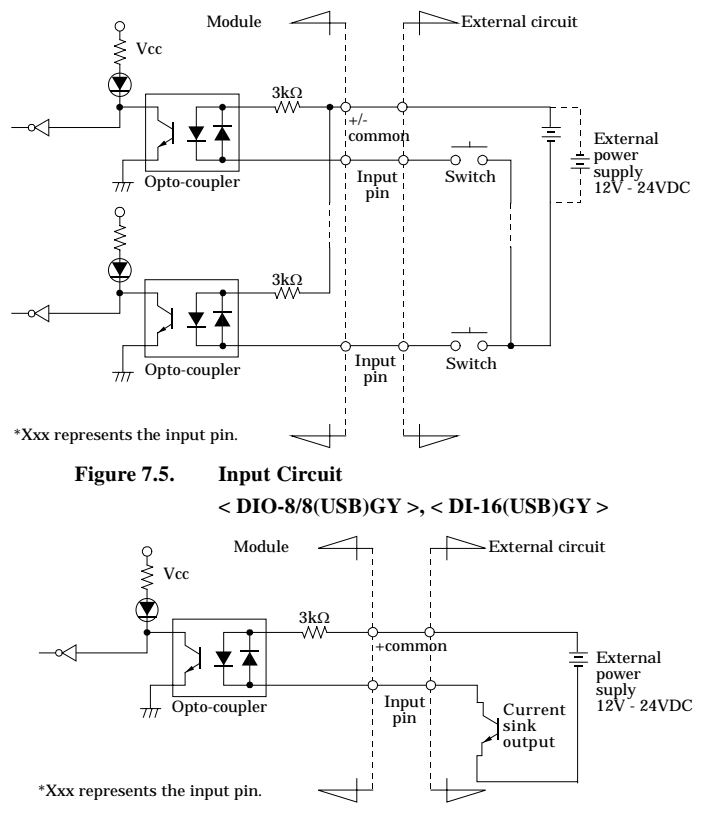

**Figure 7.6. Example of a Connection to Current Sink Output < DIO-8/8(USB)GY >, < DI-16(USB)GY >**

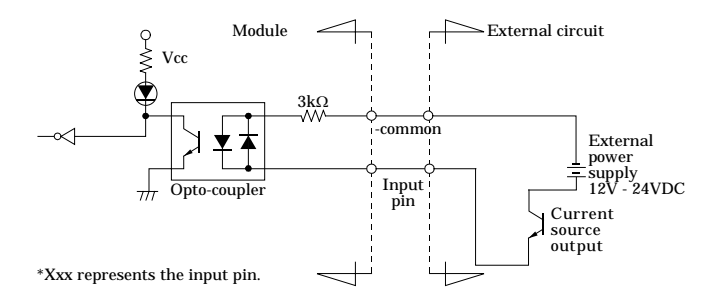

**Figure 7.7. Example of a Connection to Current Source Output < DIO-8/8(USB)GY >, < DI-16(USB)GY >**

### **Output Section**

Figure 7.8 shows the output circuit for the interface section of the DIO-8/8(USB)GY> and <DO-16(USB)GY>. The signal output section consists of an opto-isolated open collector method (current sink type). Therefore, driving the output section for the Module requires an external power supply with a nominal output current of 150mA maximum per point. A surge voltage protection circuit is not provided on the output transistors. Therefore, when driving relays, lamps, and other induction loads using this Module, a surge voltage countermeasure should be provided on the load side.

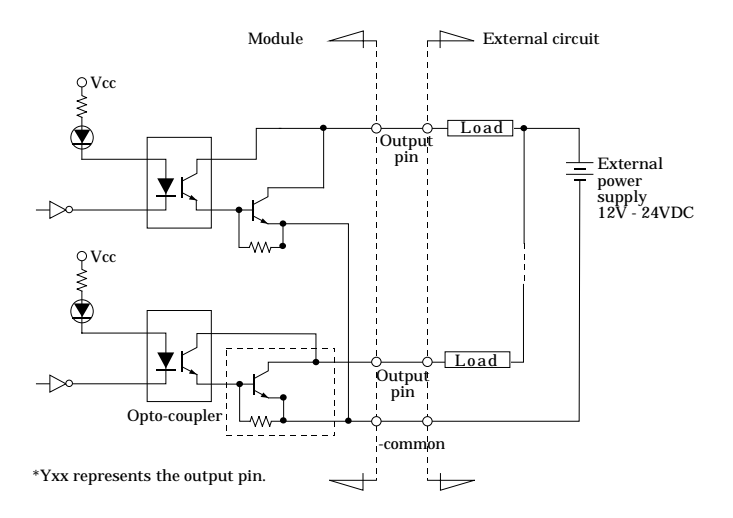

#### **Figure 7.8. Output Circuit <DIO-8/8(USB)GY>, <DO-16(USB)GY>**

*Point*

When the power is turned on, all output will be OFF.

### **Protection Circuit Introduction**

### **Surge Voltage Countermeasures**

When connecting a load that generates surge voltages and inrush currents, such as an induction load (relay coil) or an incandescent light bulb, to the digital output, appropriate protection must be provided in order to prevent damage to the output stage or a malfunction due to noise. The rapid shutoff of a coil, such as a relay, generates a sudden high-voltage pulse. If this voltage exceeds the voltage tolerance level of the output transistor, it can cause the transistor to gradually deteriorate, or even completely damage the transistor. Therefore, when driving an induction load, such as a relay coil, you should always connect a surge-absorbing device. The following illustrates a surge voltage countermeasure that can be employed:

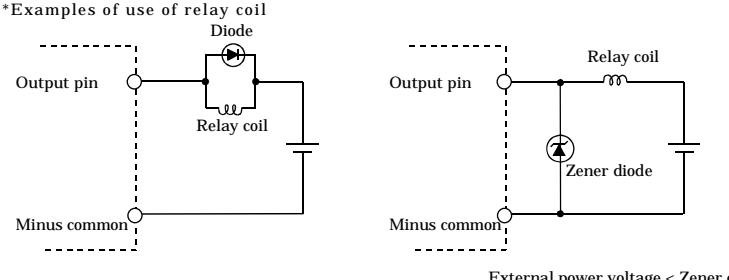

\*Examples of use of lamp

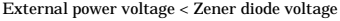

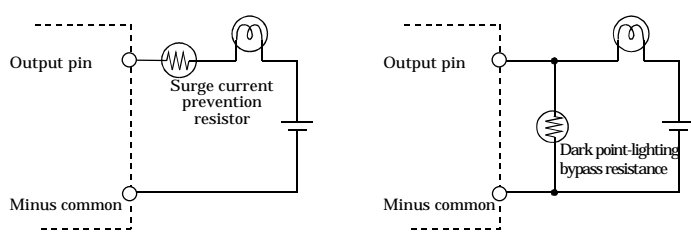

**Figure 7.9. Surge Voltage Countermeasures**

## **8. Appendix**

## **Glossary**

The glossary contains a brief description of terms used in this manual.

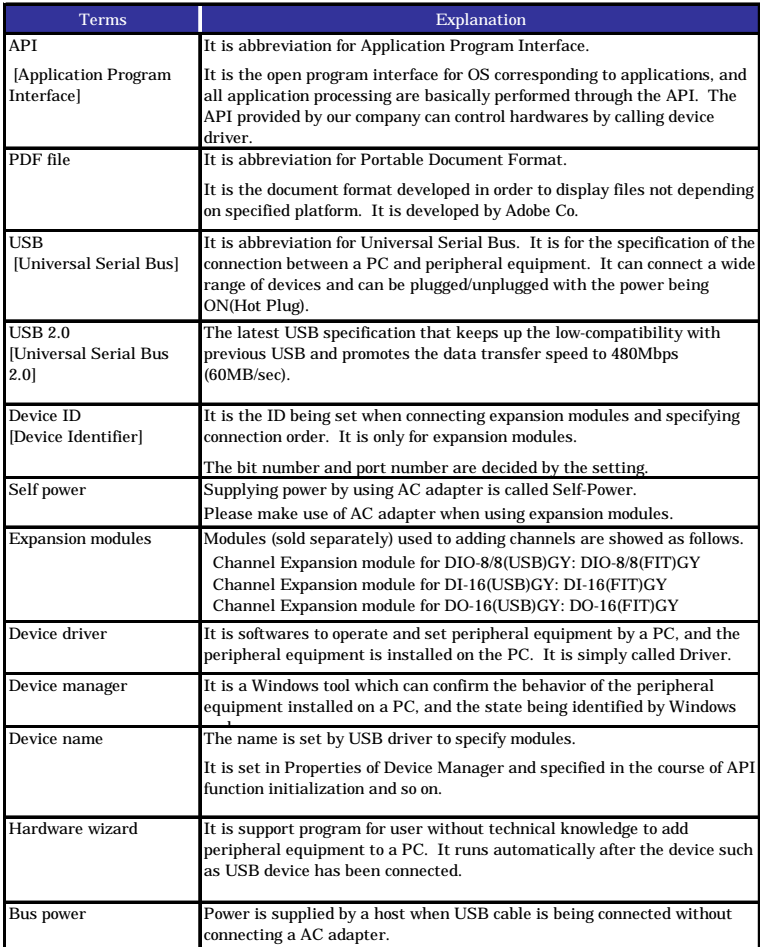
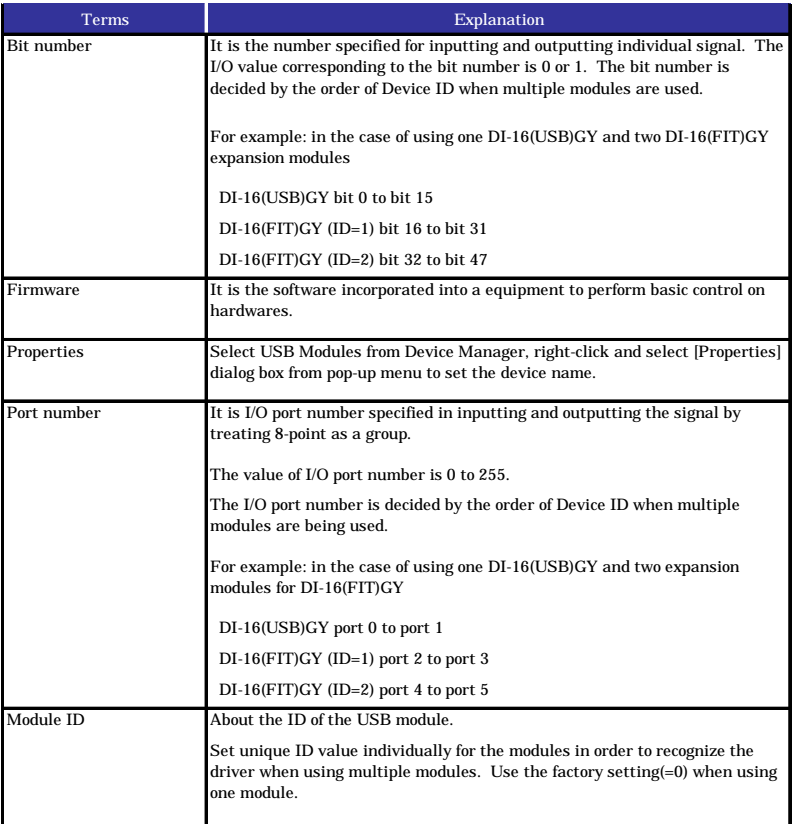

## DIO-8/8(USB)GY, DI-16(USB)GY, DO-16(USB)GY User's Manual

## CONTEC CO., LTD. December 2006 Edition

3-9-31, Himesato, Nishiyodogawa-ku, Osaka 555-0025, Japan

Japanese http://www.contec.co.jp/

English http://www.contec.com/

Chinese http://www.contec.com.cn/

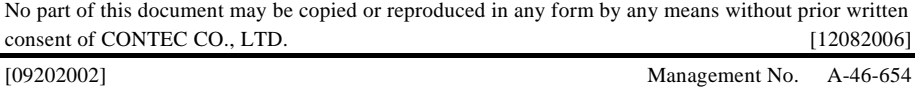

[12082006\_rev4] Parts No. LYBQ462